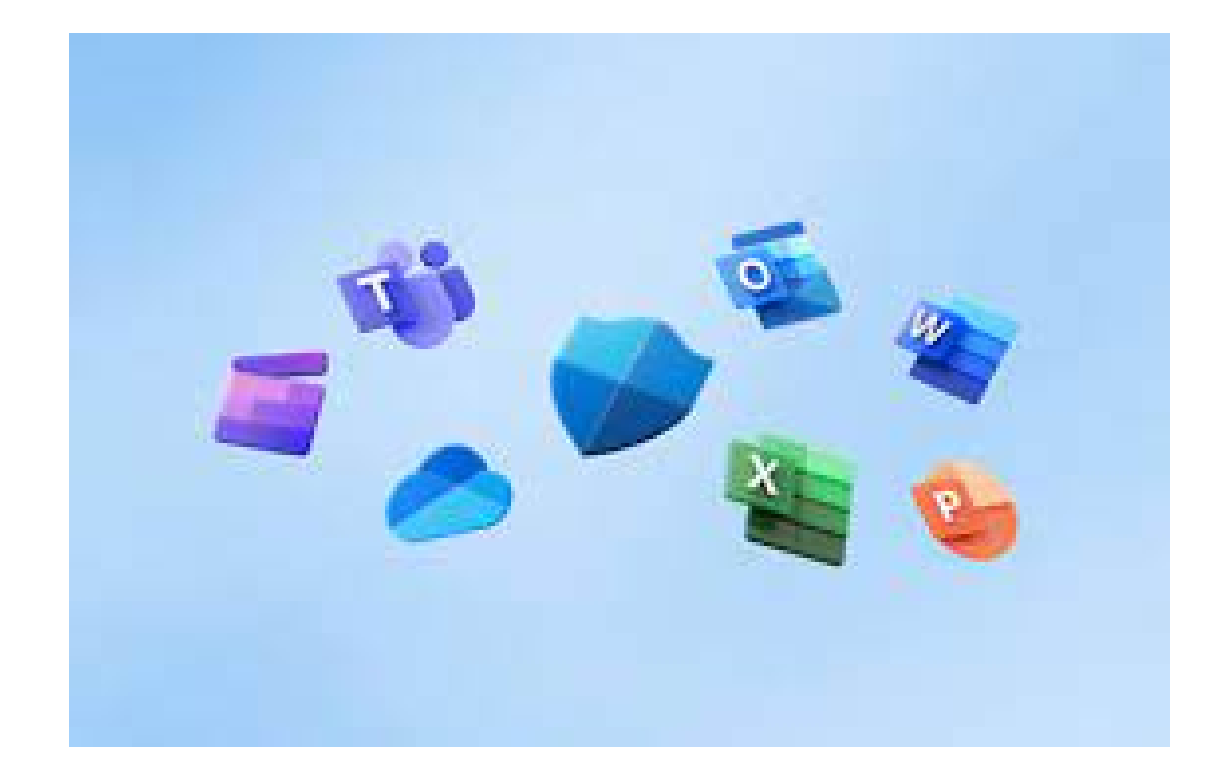

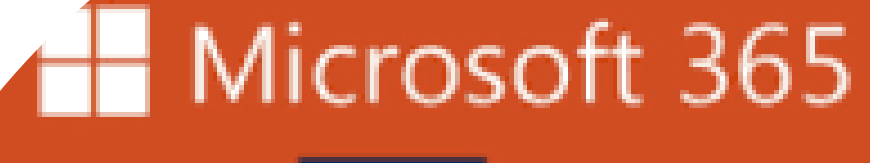

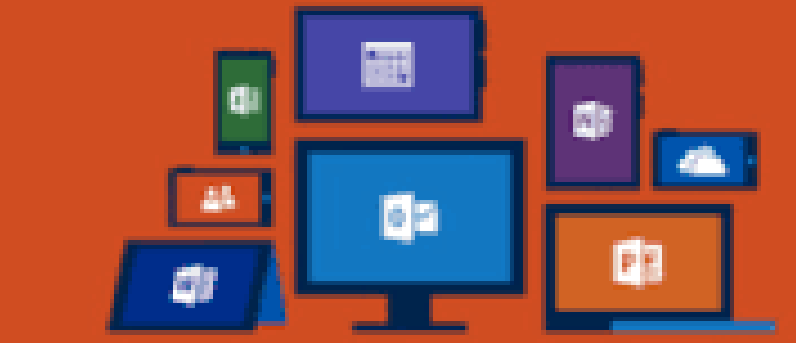

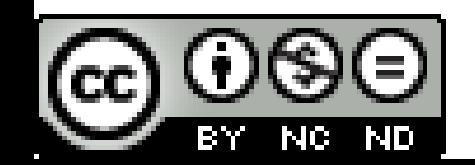

Diego Escribano Angulo

## Portal de Educación

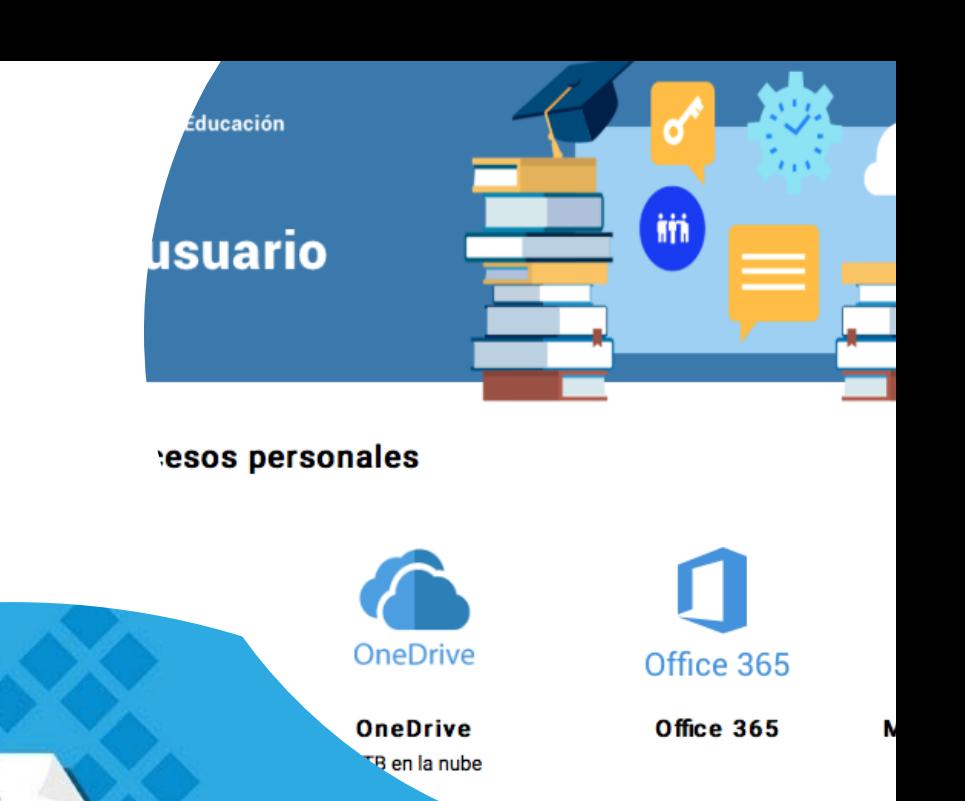

 $\bullet$ 

6

educacyl

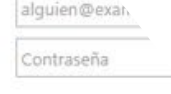

Iniciar sesión

· No recuerdo mis datos de a · No tengo cuenta en el Portal.

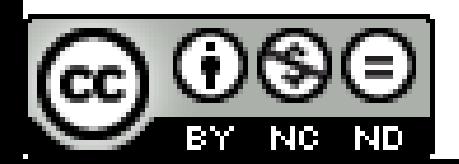

### Seguridad en mi cuenta *@educa.jcyl.es*

# Have I been pwned?

#### Haz clic en el candado y comprueba

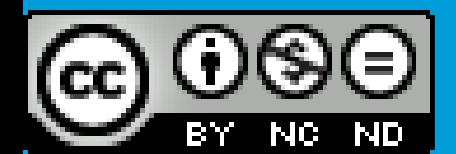

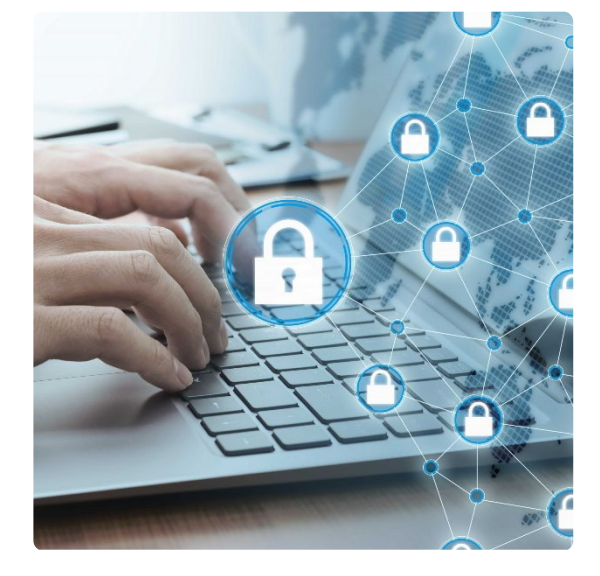

#### correo@educa.jcyl.es

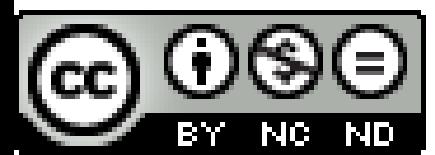

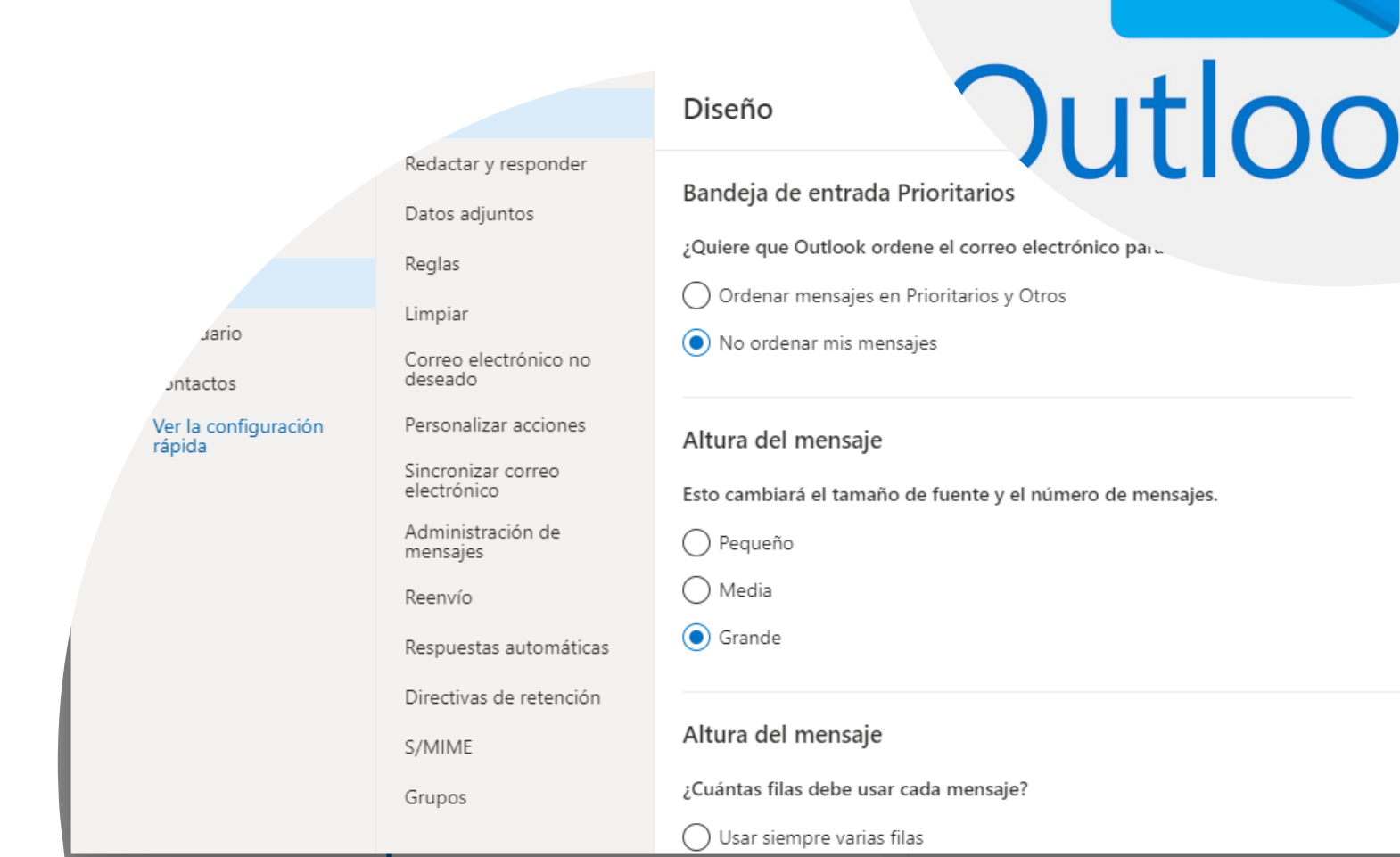

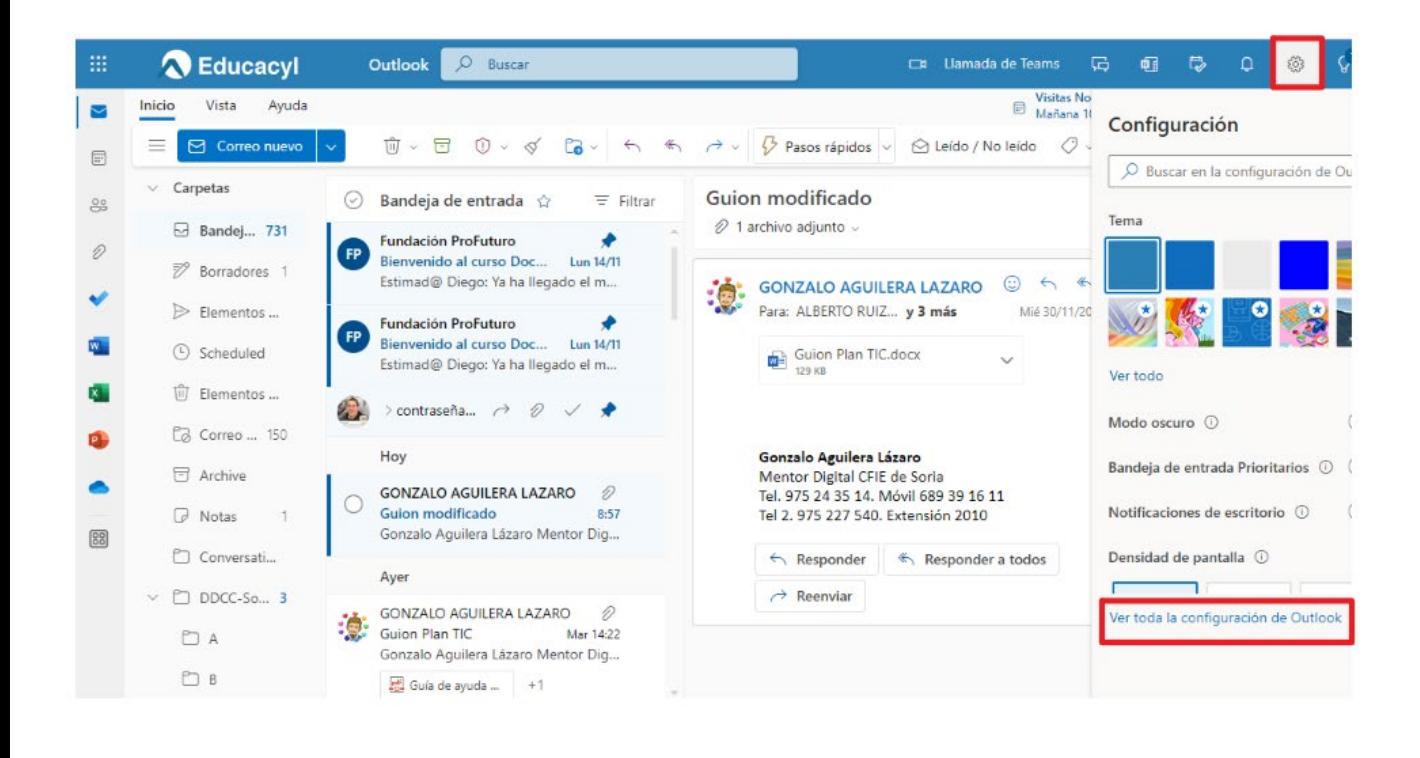

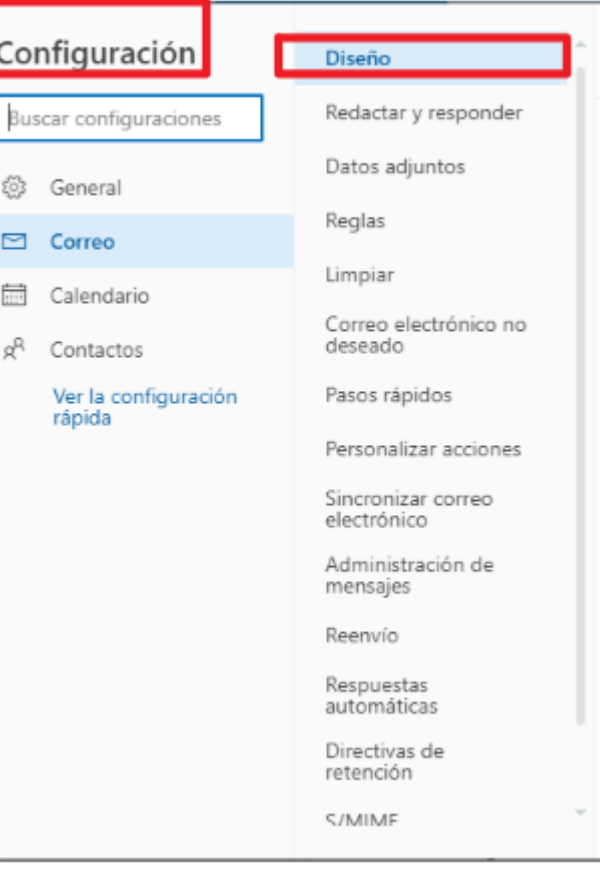

#### **Selección de opciones avanzadas**

## Configuración avanzada

(Opciones más útiles)

- **Redactar y responder:** Crea una firma personalizada. Retrasa el envío hasta 10 segundos.
- **Datos adjuntos:** para compartir o enviar copia.
- **Reglas:** para ordenar el correo.
- **Correo no deseado:** Establecer reglas.
- **Personalizar acciones:** acciones más utilizadas (responder, anclar, eliminar. cifrar...)
- **Sincronizar:** por defecto con entorno Microsoft.
- **Administrar mensajes:** limpieza, confirmaciones de lectura, traducción...
- **Respuestas automáticas:** establece una respuesta en un intervalo de tiempo definido.
- **Retención:** tiempo que permanece un mensaje en el buzón.
- **Código de cifrado:** se cifra en personalizar acciones.
- **Grupos:** para recibir una copia de un mensaje enviado a un grupo.

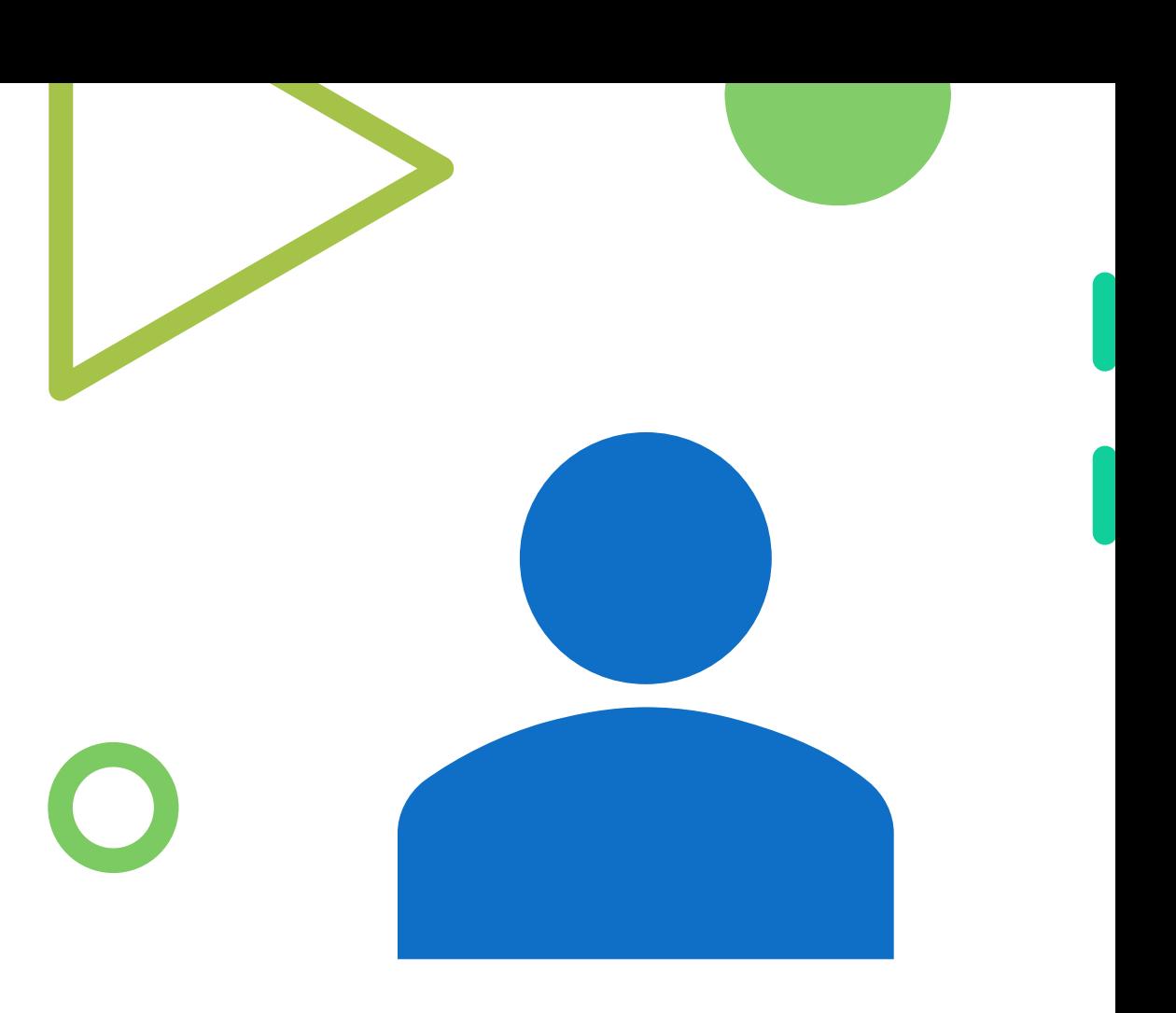

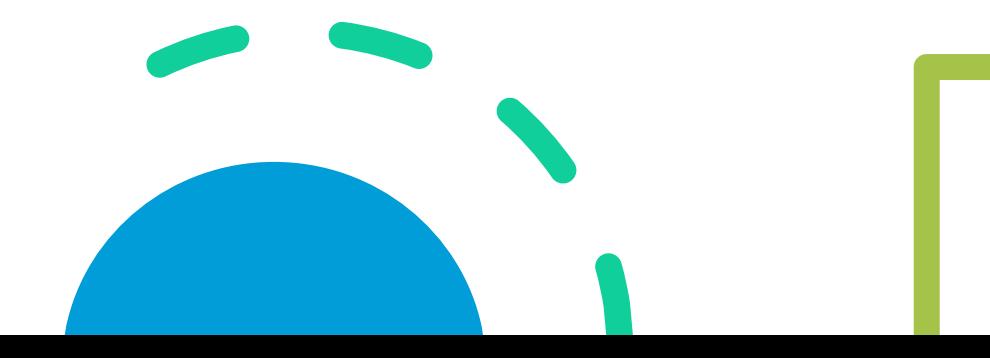

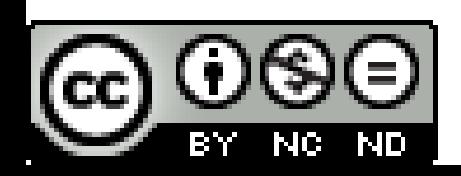

Video tutorial prueba

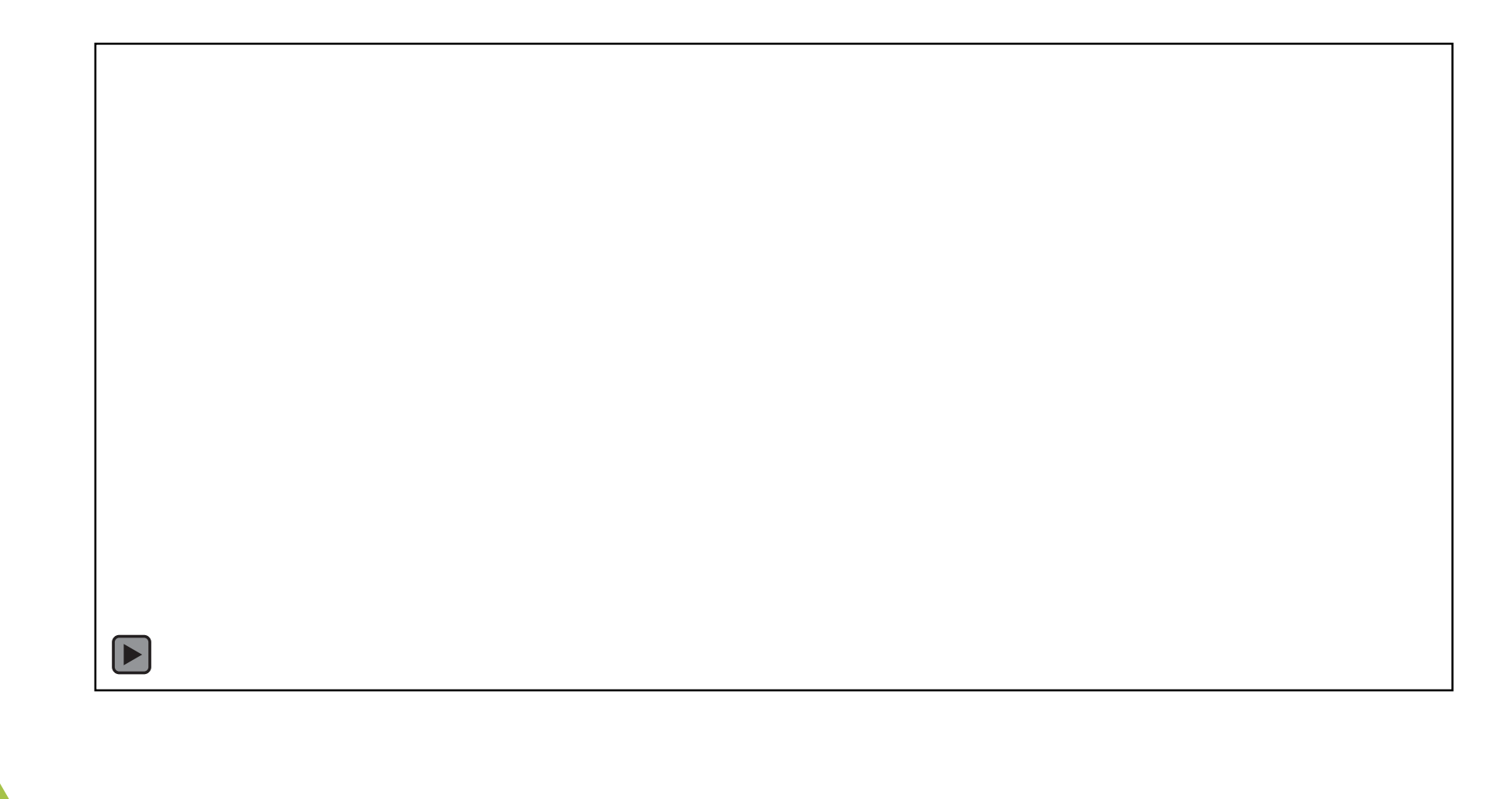

## **Tareas**

- Configura tu correo
	- Crea una firma personalizada para tus correos con el logo de tu centro.
	- Establece una regla para que cada vez que te llegue un correo del centro se fije en la parte superior.
	- Establece una respuesta automática (fecha hora hoy) para hoy que responda "No puedo atenderte estoy en un curso"
	- Envía un correo a una persona de este curso para confirmar que llega la respuesta automática.
- Envía un correo con un archivo adjunto como copia y otro compartido con el permiso de "solo lectura"

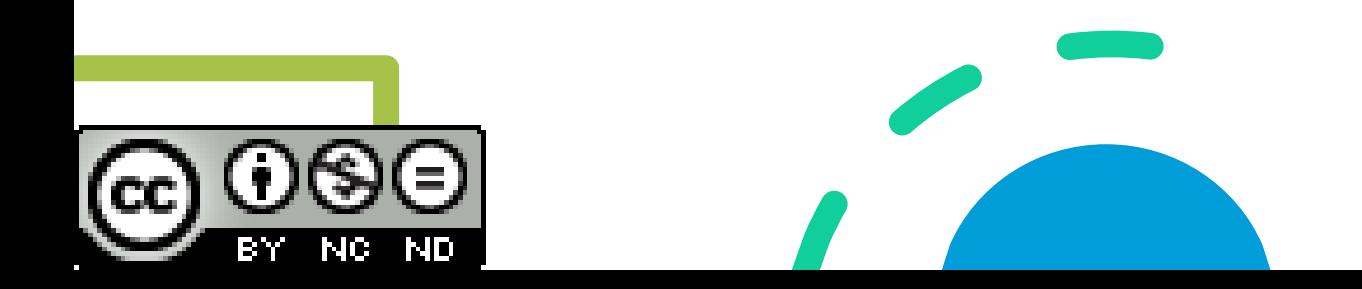

# Calendario

Creación de eventos y personalización.

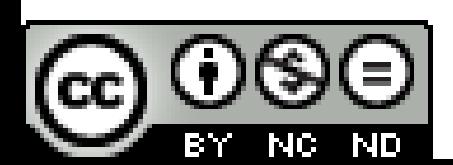

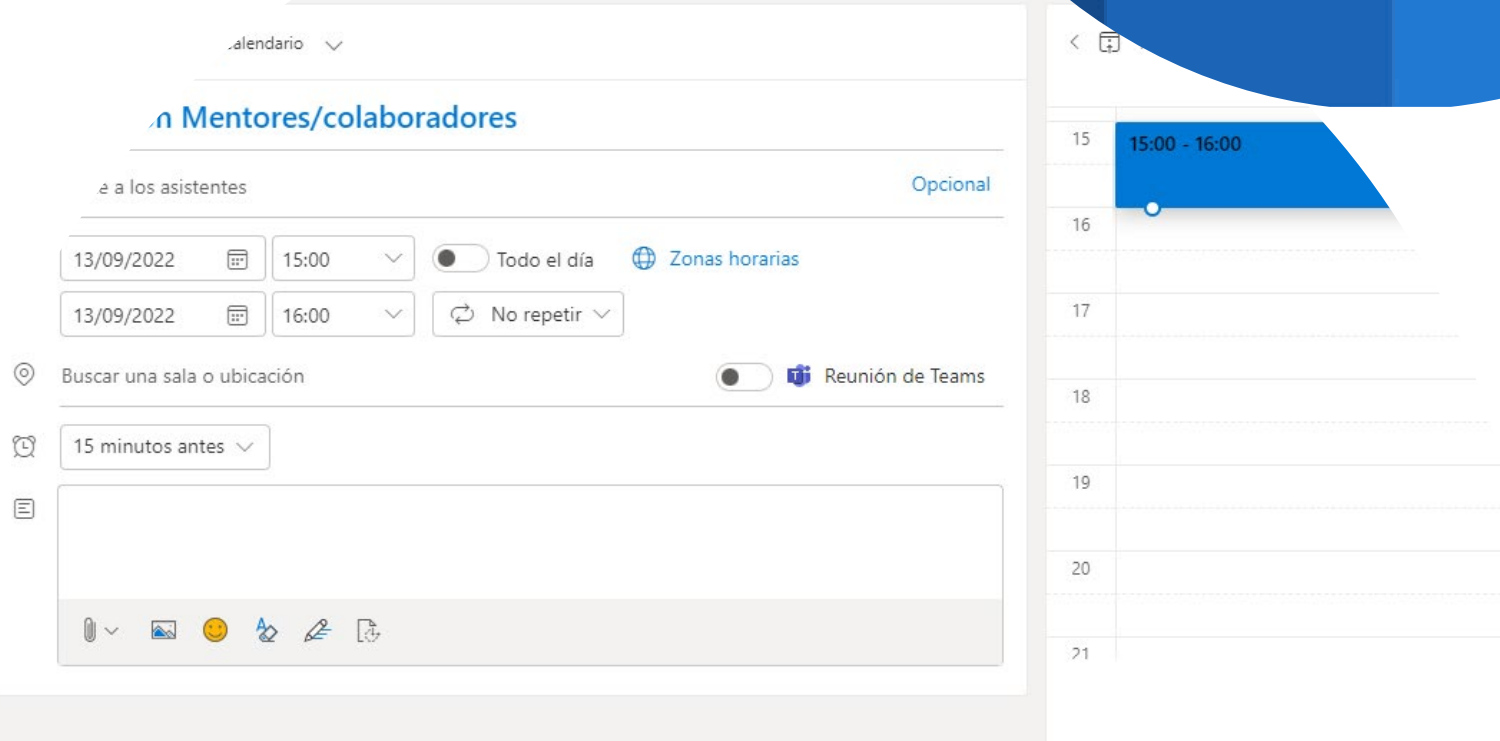

**E** Opciones de respuesta  $\vee$  **E** Ocupado  $\vee$  *Q* Cate

<sub>4</sub>ramación

## Calendario

#### **Configuración**

- Vista
- Fondo
- Primer día de la semana
- Formato de fecha
- Unidades de temperatura Cº Fº

#### **Crear Evento**

- Título con símbolo
- Asistentes
- Fecha y hora
- Transformar en reunión
- Redactar explicación
- Añadir archivo adjunto

**Herramienta** "asistente para la programación" te dice si los invitados tienen otros eventos programados.

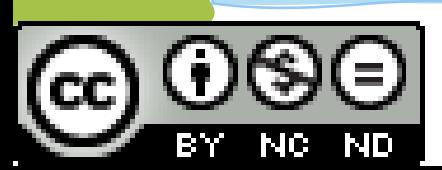

## **Tareas**

- Crear un evento
	- Agregar título e icono
	- Invita a asistentes
	- Selecciona hora
	- Agrega un archivo.
	- Márcalo como reunión de **TEAMS**
	- Visualiza y elige las OPCIONES DE RESPUESTA
	- Categorízalo con un código de color. EJ CCP Rojo, Claustro Verde, Consejo Azul...

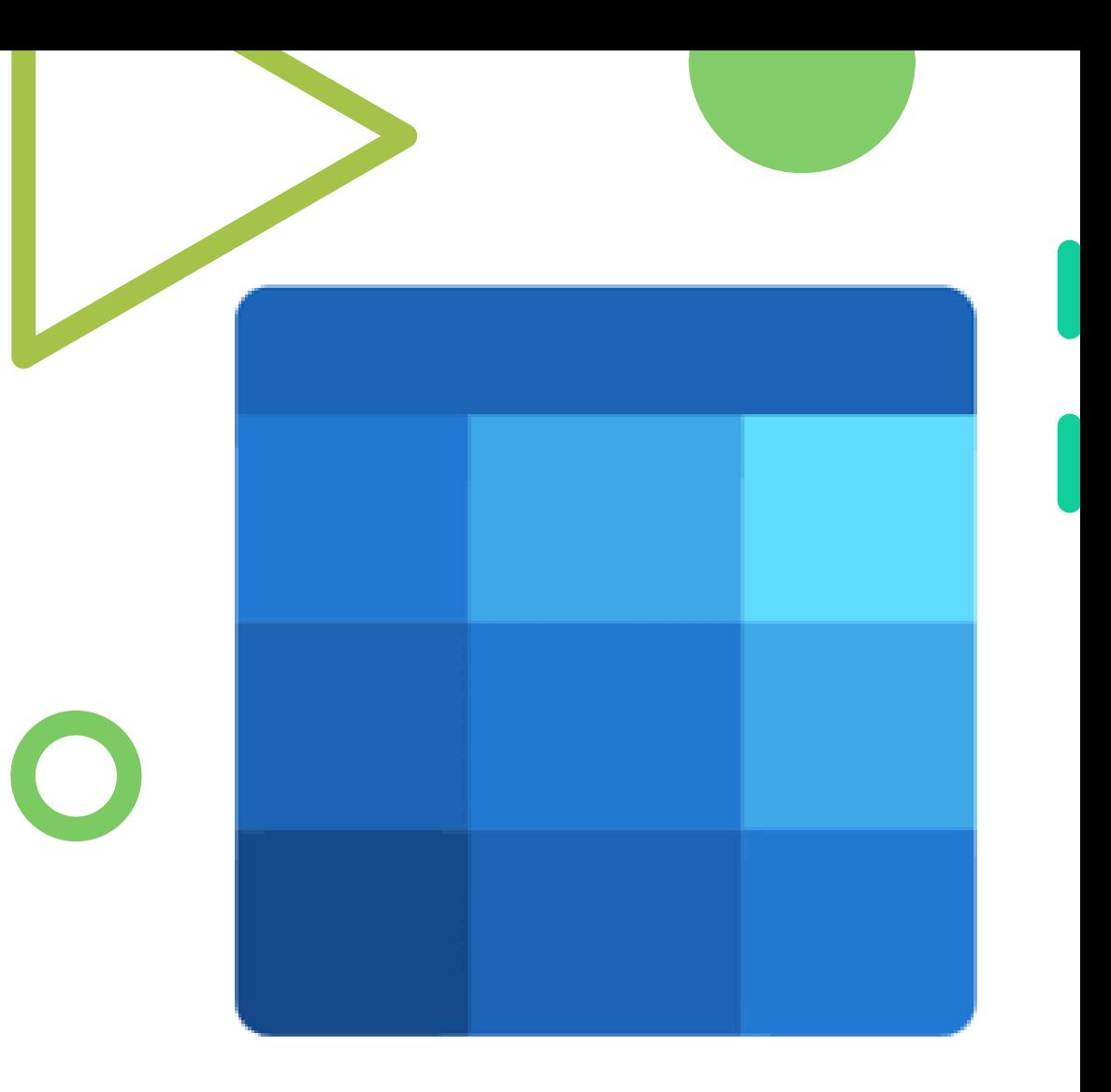

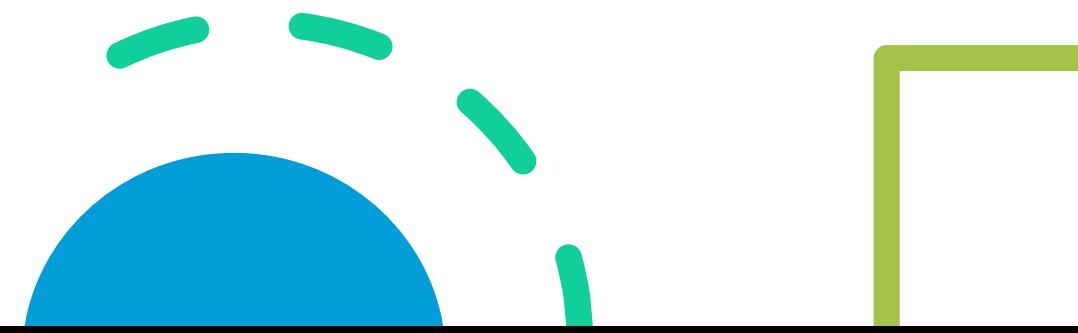

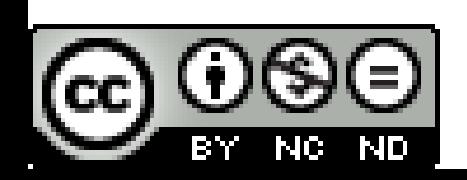

## Planificar tareas con listas

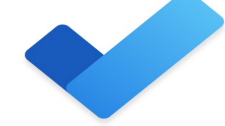

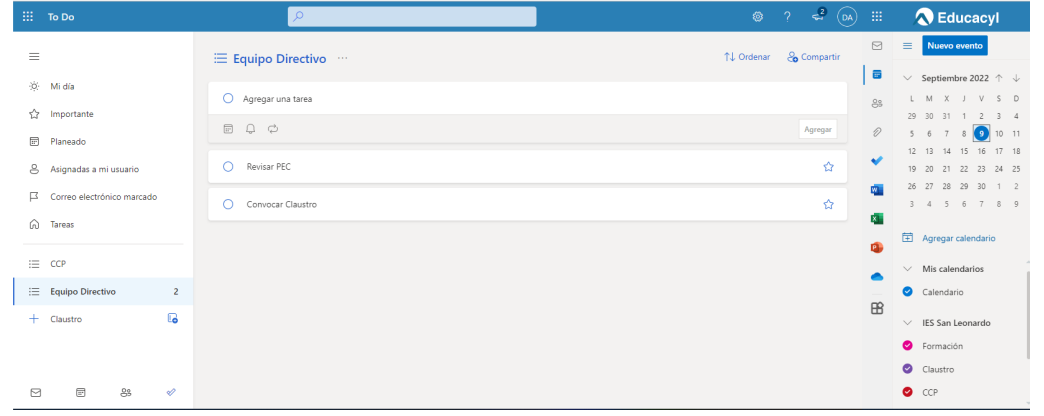

## • ToDo • Planner

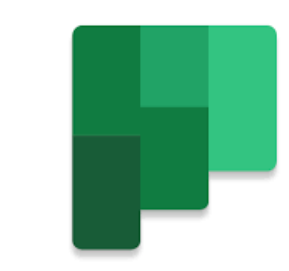

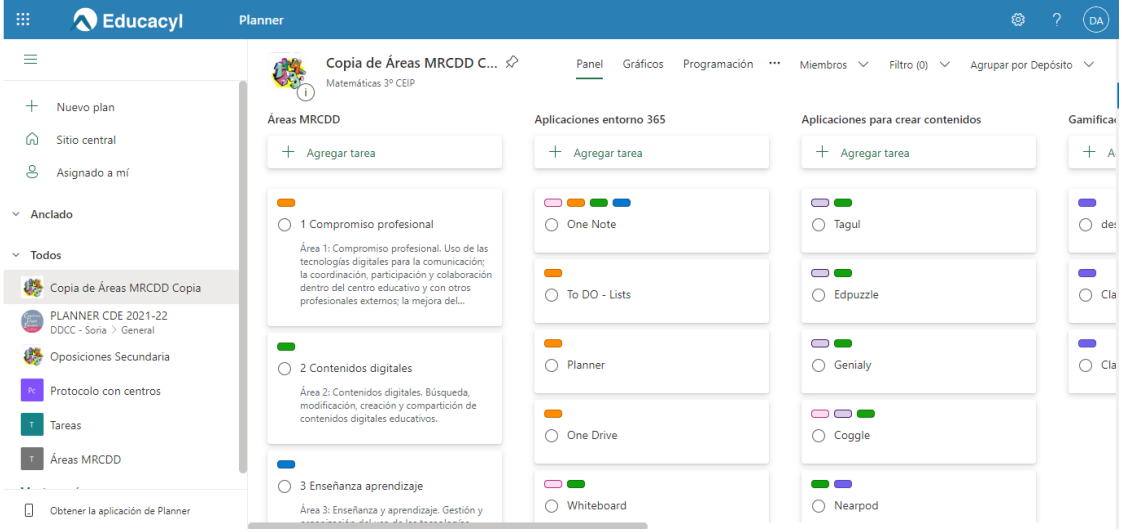

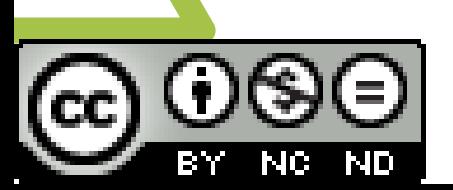

## Planificar tareas

#### **To Do**

- Crear lista
- Añadir tarea y sub tarea
- Recordatorio
- Asignar

#### **Planner**

- Crear planner
- Crear depósitos y tarea
- Categorizar
- Asignar
- Agregar adjuntos y fechas

## **Tareas**

#### **To Do**

- Elabora una lista.
- Escribe una tarea.
- Asigna a un compañero.

#### **Planner, Lists...**

- Elabora un Planner
- Escribe unas tareas.

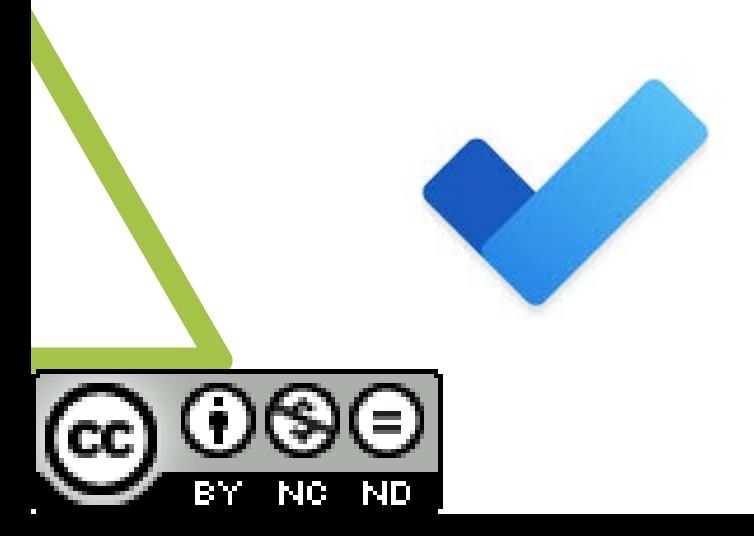

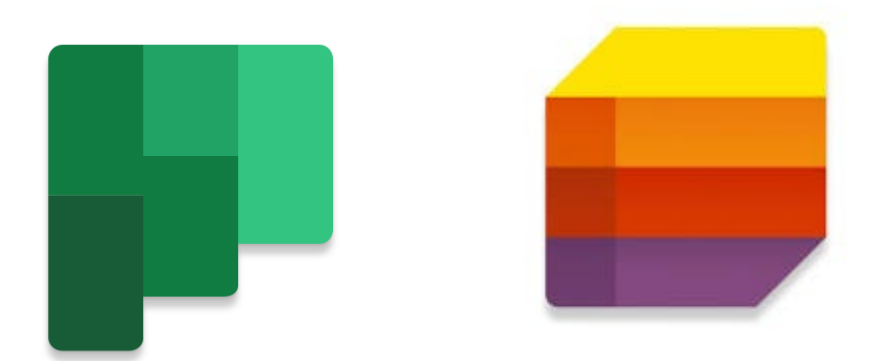

Mi cuenta

**Office** 

#### Aplicaciones y dispositivos

Mi cuenta 砳

Información personal Χ 冖 Suscripciones  $C$ Seguridad y privacidad Permisos de la ₿ ゴ aplicación Aplicaciones y

**O** Educacyl

◁

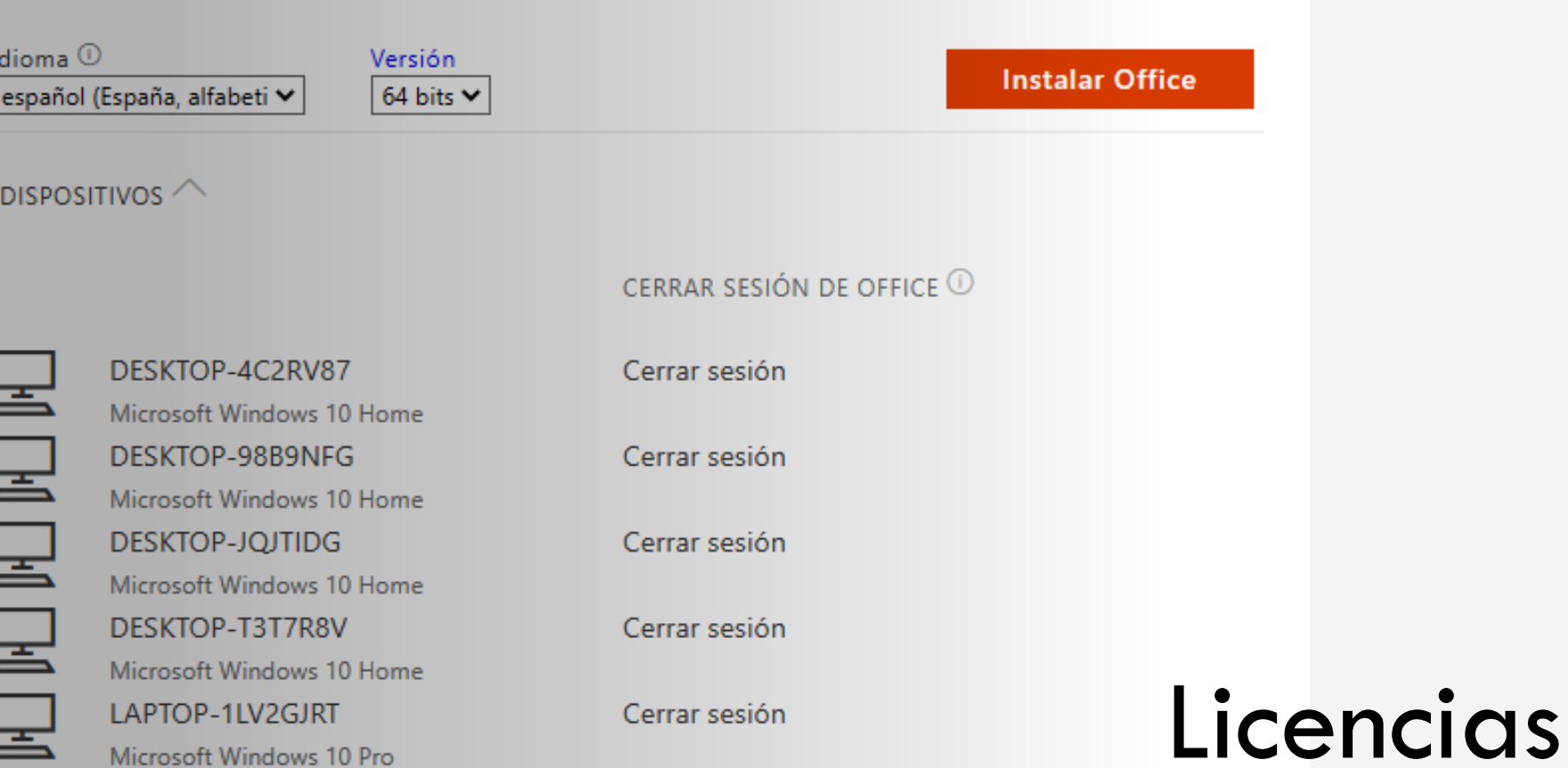

WE XE DE NE A B O OF S A

**Skype Empresarial** 

 $\mathop{\mathbb{H}}$ 

V

P

dispositivos

Herramientas y

complementos

## OneDrive **Configuration**

- Word
- PPT
- EXCEL
- Sway
- OneNote

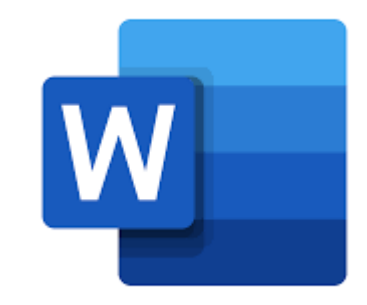

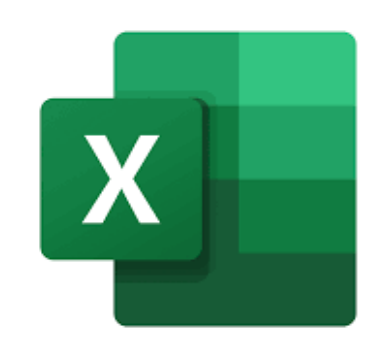

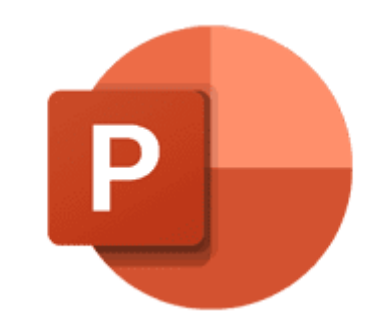

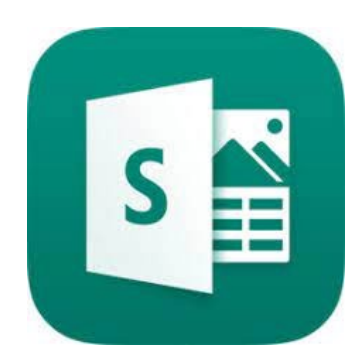

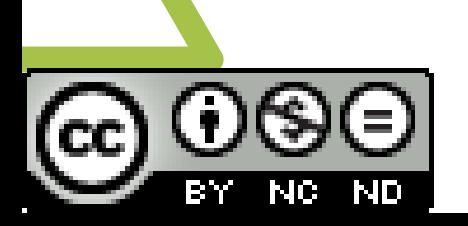

# *ConeDrive*

- Configuración del DRIVE
- Creación de otros archivos WORD EXCEL PPT
- **Compartir** de forma segura (contraseña, sin descarga a personas de la organización...)
- Solicitar documento *(página siguiente)*

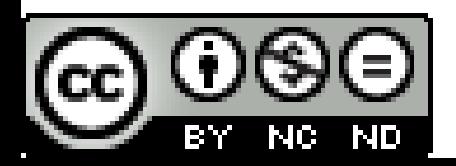

## Solicitar archivos

- Crear carpeta
- En los **…** *(solicitar archivos) o en la parte superior (logo de la carpeta)*
- Añadir el usuario o grupo.

[PDF](https://educajcyl-my.sharepoint.com/:b:/g/personal/describanoan_educa_jcyl_es/EfpIUeUrbClDu_xnWJeKtX0BiBVmQrwOBYjTGUbByg1cCw?e=cHmHez)

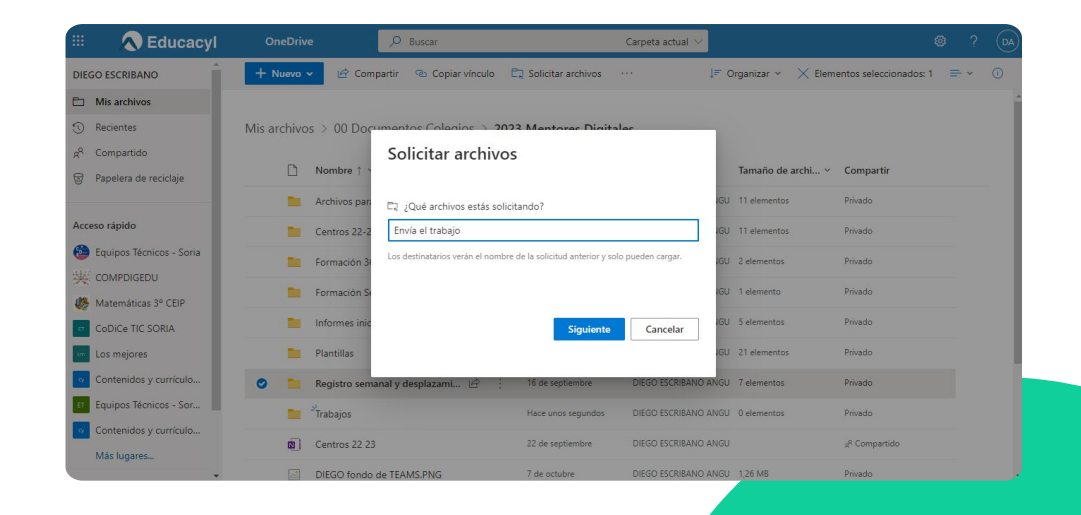

**Conductive** 

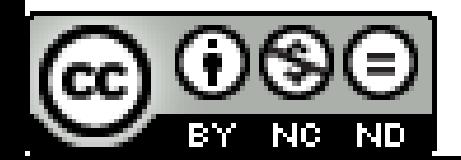

## Tareas OneDrive

- Crea un archivo y comparte de forma avanzada y segura (Configuración de vínculos)
	- Con contraseña
	- Con fecha de expiración
	- Sólo a personas del entorno @educa.
	- **Bloquear la descarga**
	- **Lector inmersivo**
- Solicita a un compañero/a que te envíe un documento.

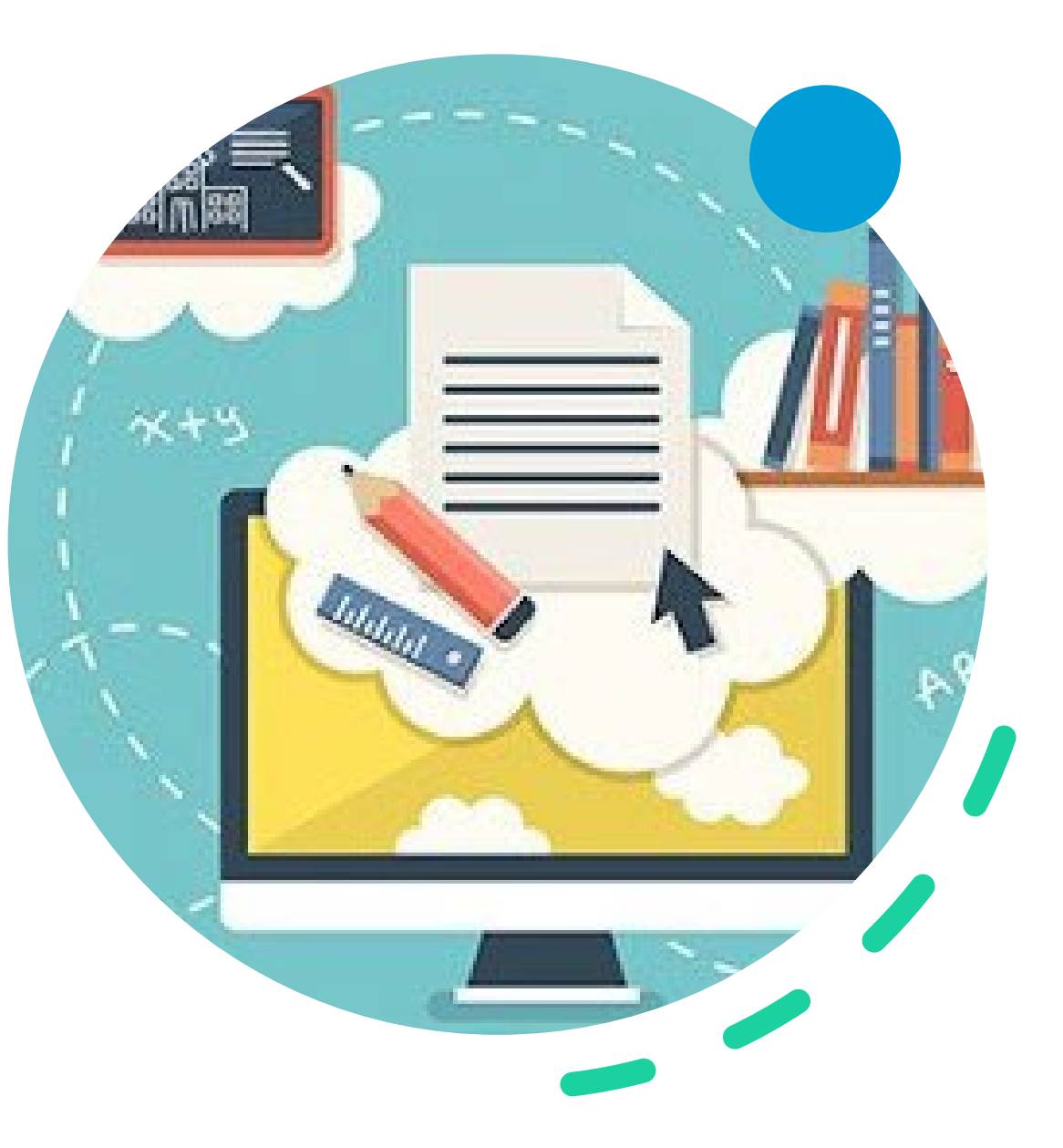

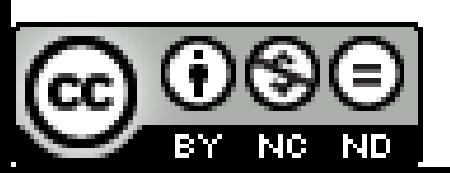

## WORD Y PPT

• [Lector inmersivo](https://educajcyl-my.sharepoint.com/personal/describanoan_educa_jcyl_es/_layouts/15/doc.aspx?sourcedoc=%7b1e9399ea-1adc-4360-9edd-03de89954732%7d&action=edit)

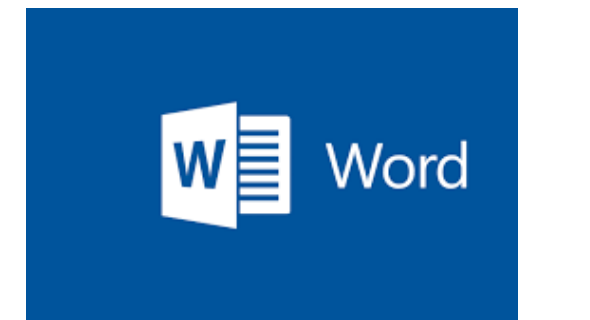

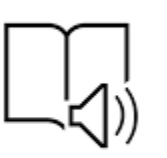

- Grabación de pantalla.
- Grabación de presentación con notas.

*(solamente funciona en la versión de escritorio)*

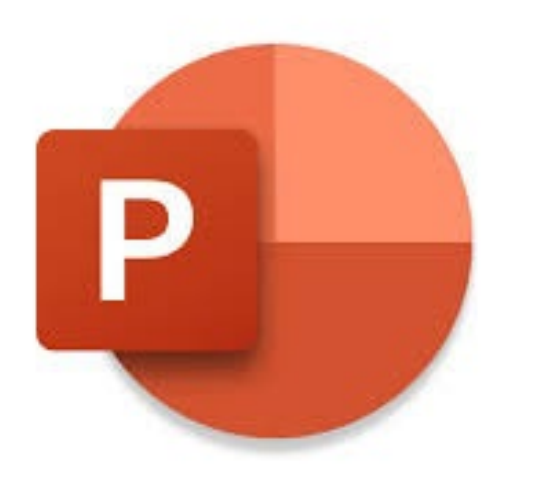

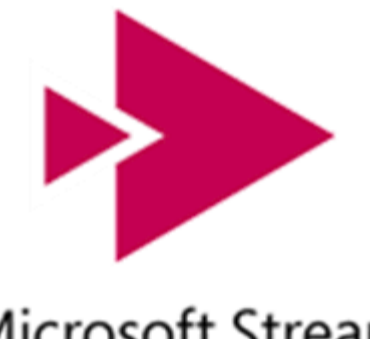

Microsoft Stream

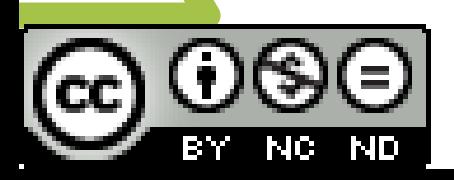

## Tareas WORD y PPT

- Escribe un texto y adáptalo a un alumno.
	- Separación de sílabas.
	- Cambiar letra/fondo
	- Resaltar sustantivos
	- Clic en "pictos"
	- Cambiar de idioma

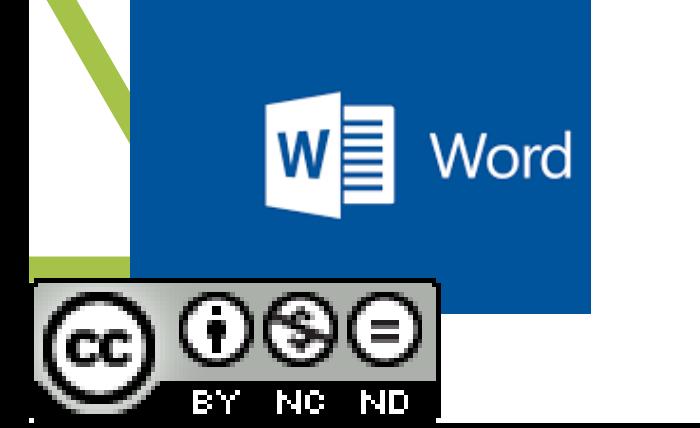

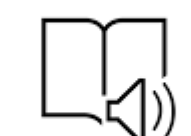

- Haz una presentación
	- Con notas
	- Grábala
	- Súbela a tu cuenta de Stream.

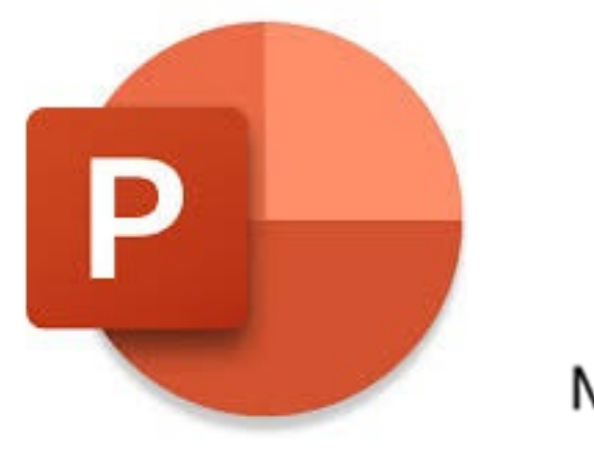

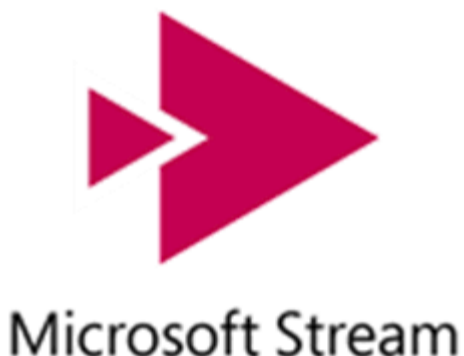

## FORMS

- Formularios (encuestas)
- [Cuestionarios](https://forms.office.com/pages/designpagev2.aspx?lang=es-ES&origin=OfficeDotCom&route=Start&subpage=design&id=7iKSZuXVOUWYfqMBWrbfMdb6KwacdXRKsECvQ91uGQxUMVY2VVVMN0Q4REc5N0FINlA3RllWMVZIRS4u) (exámenes)
	- Diferentes tipos de preguntas
	- Ver resultados
		- Imprimir PDF respuestas y gráficos.
	- Compartir
		- Para inserter en Onenote, TEAMS…
		- Para colaborar.
		- Para contestar.

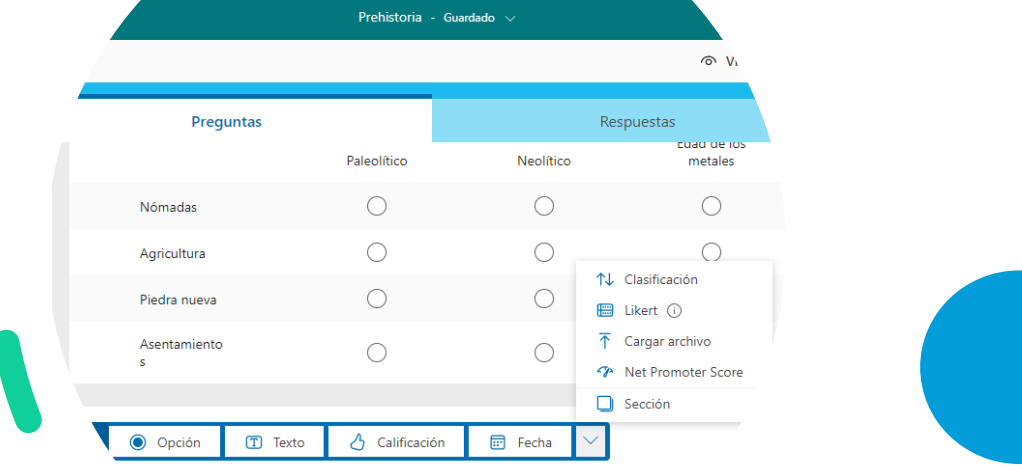

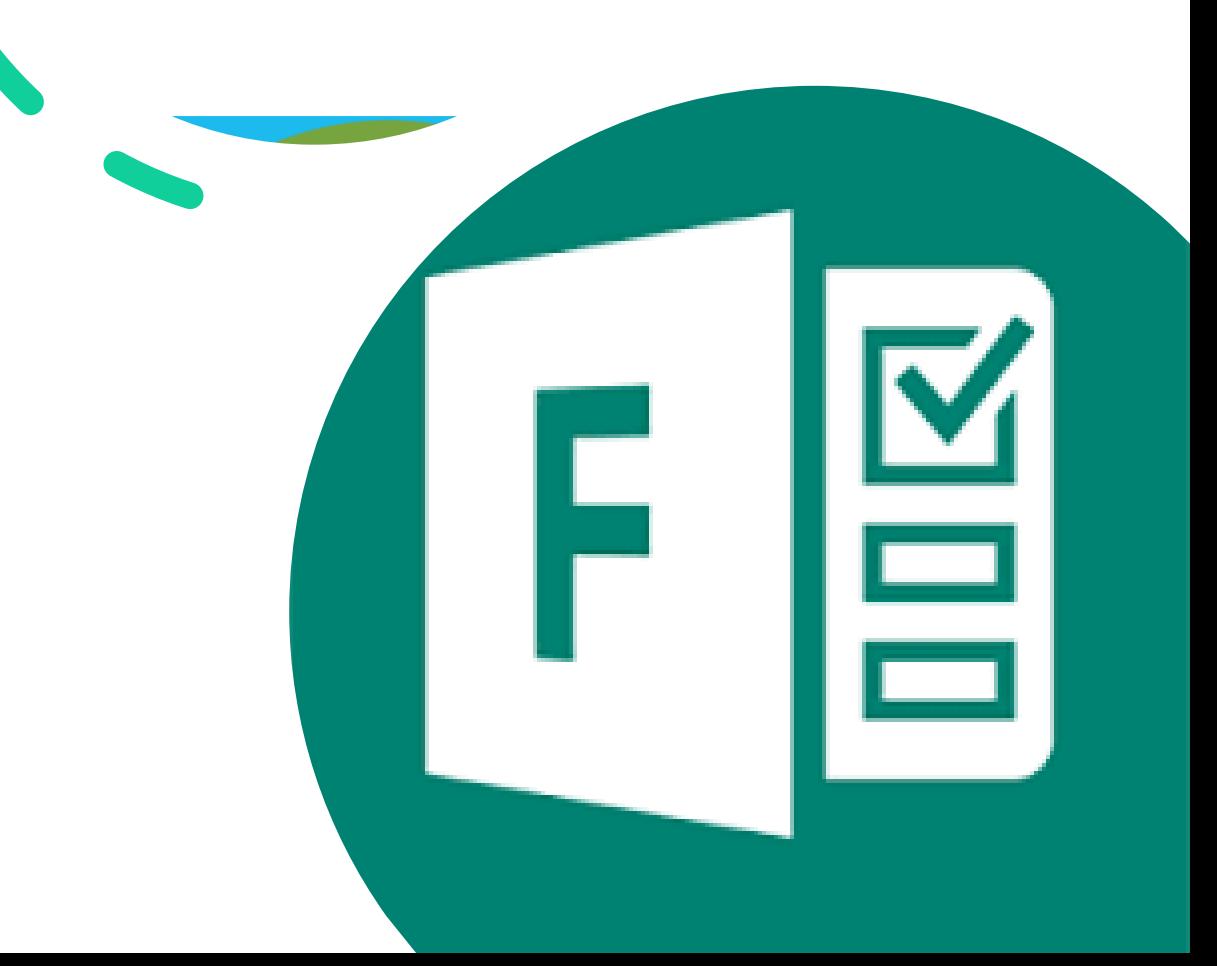

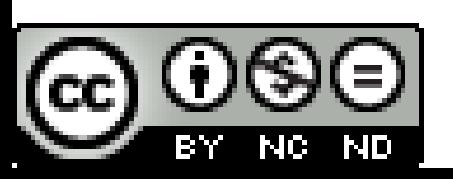

# SWAY

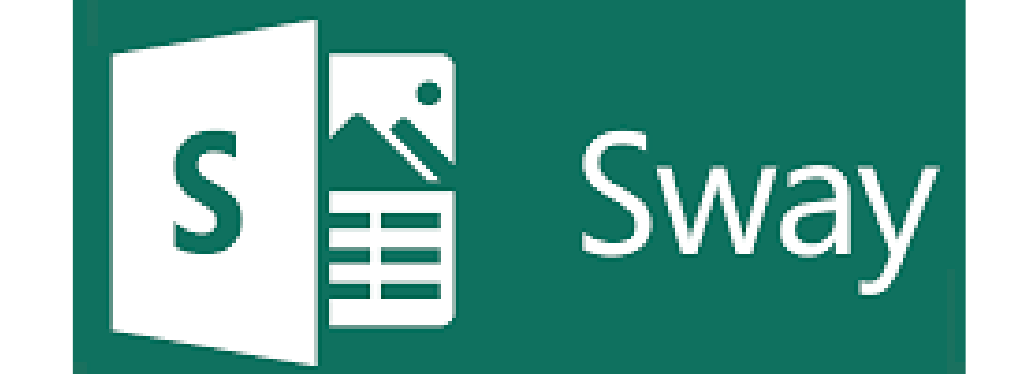

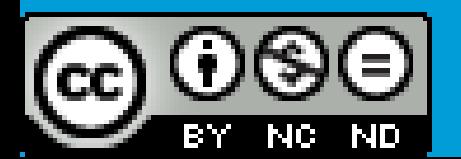

## SWAY

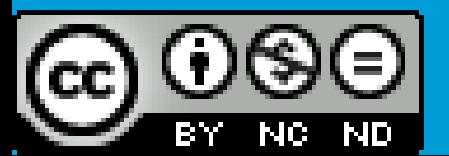

Creación de una presentación SWAY con elementos sencillos.

Crear diferentes tipos de diapositiva

Insertar elementos multimedia **(Mapa)**

**Compartir** 

**Contract** 

Insertar en otras aplicaciones

Presentación

[Sistema Solar](https://sway.office.com/0jw3pyGKWH2QpdlM)

[Línea del tiempo](https://sway.office.com/P2DlDJJkCqGKqnEU)

## Tareas SWAY

- Crea una presentación
	- Texto
	- Imágenes
	- Vídeo insertado
	- Forms insertado
	- Pdf Insertado
- Comparte la presentación en otras aplicaciones
	- TEAMS
	- Coggle
	- FORMS

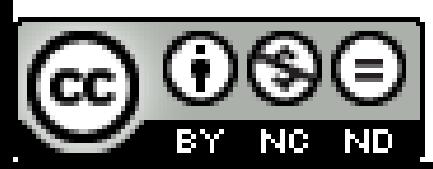

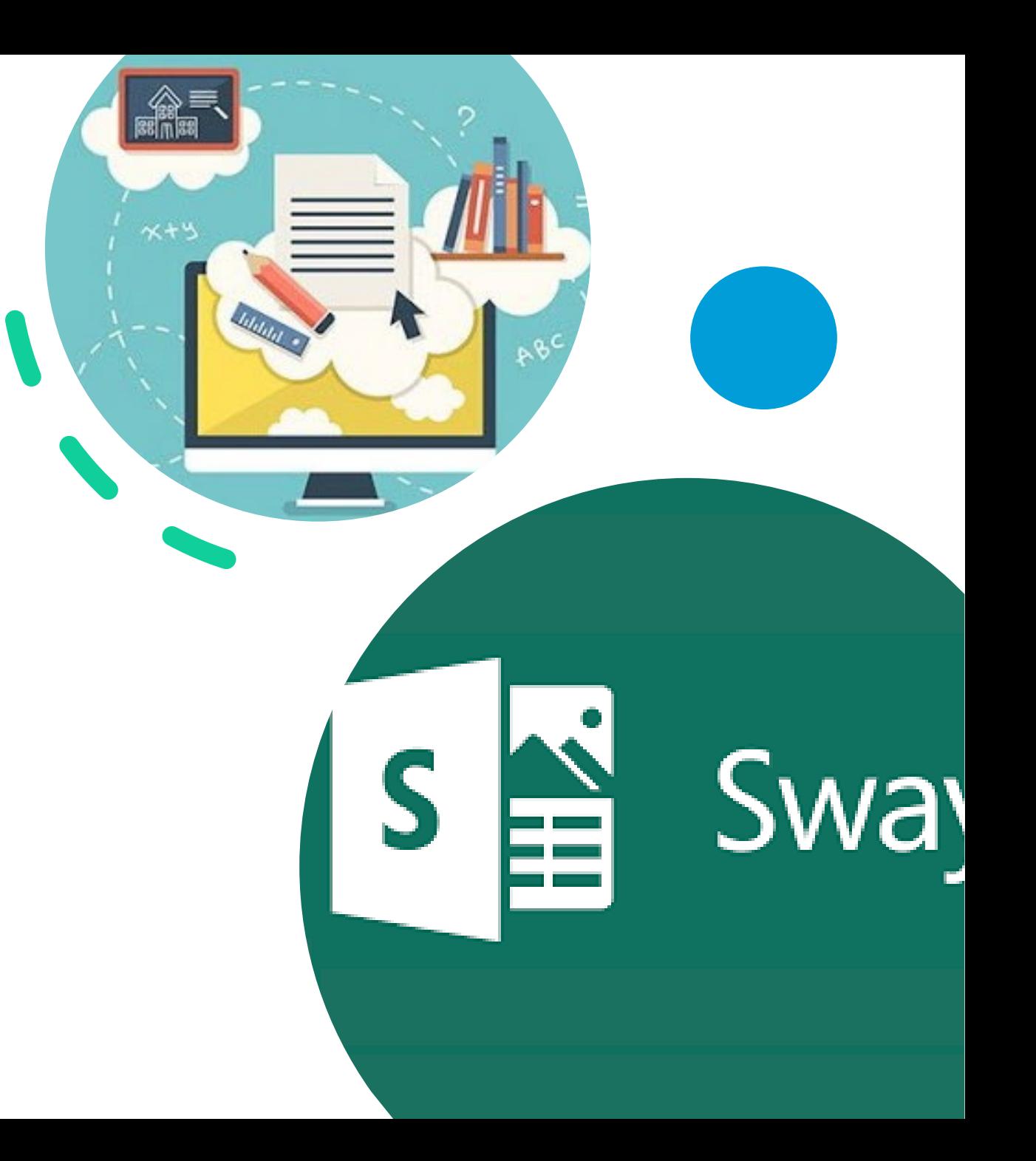

## Microsoft Whiteboard

- Creación de pizarras interactivas
- Uso de Plantillas
- Adjuntar PDF PPT
- Enlaces a videos
- Insertar imágenes
- Compartir y exportar (Imagen Onenote, Teams)

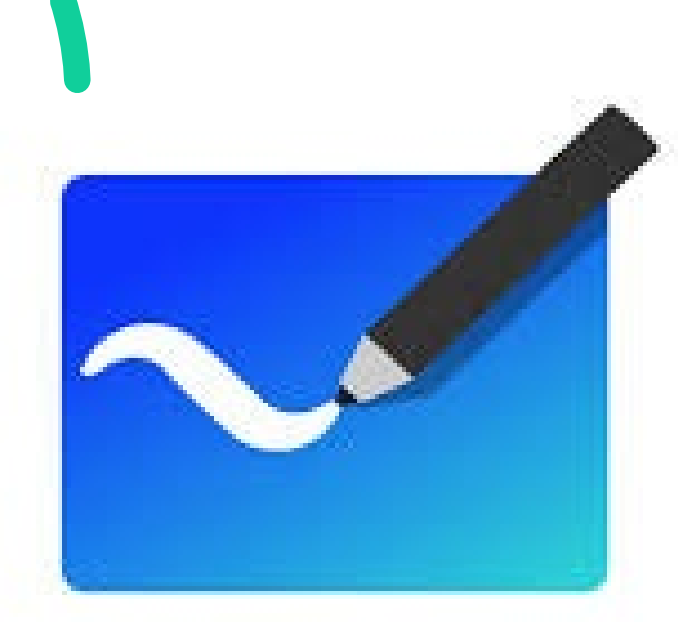

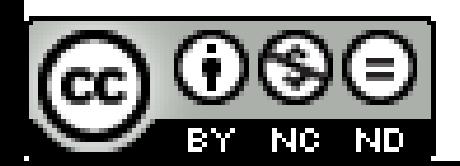

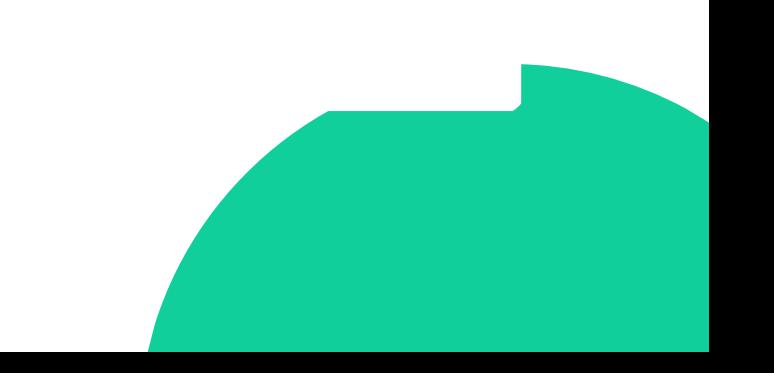

## Tareas Whiteboard

- Crea una presentación con diferentes elementos para un alumno/a que no puede asistir a clase. **(Utiliza una de las plantillas propuestas)**
- Comparte la creación con ese alumno (sólo ver)
- Envía la pizarra al grupo de TEAMS de la formación.
- Envía la pizarra a ONE NOTE **(la inserta como imagen)**

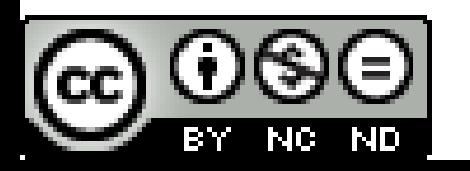

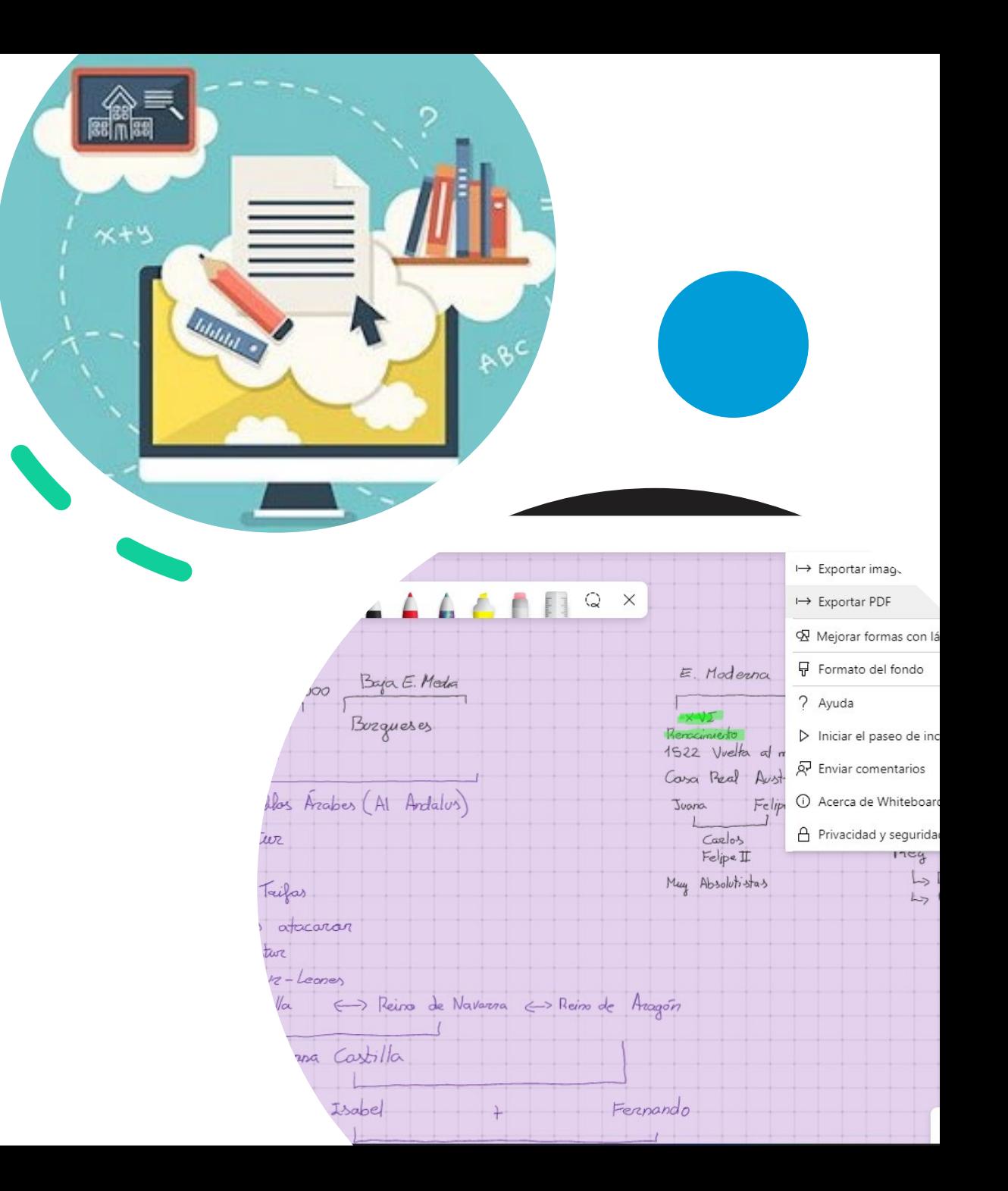

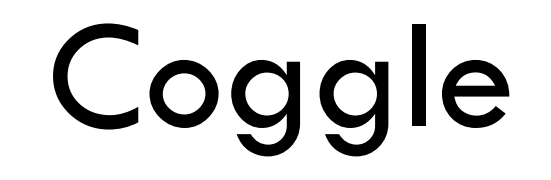

Creación de mapas conceptuales

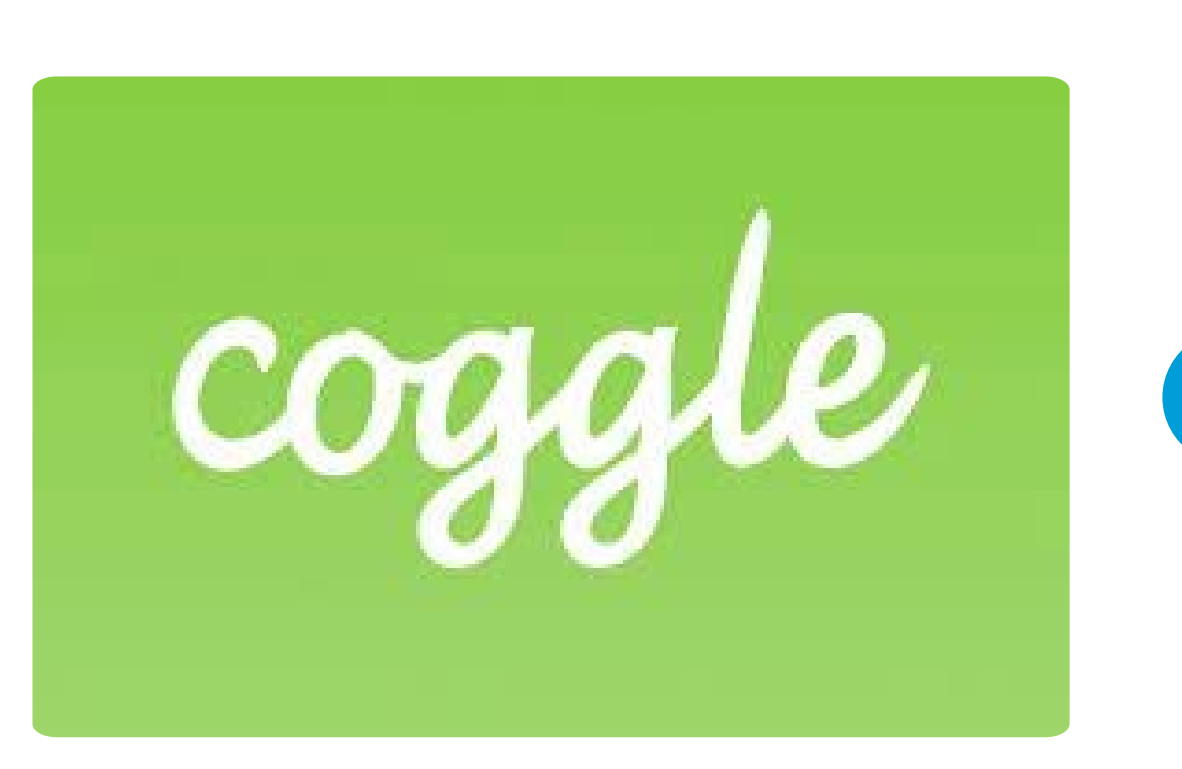

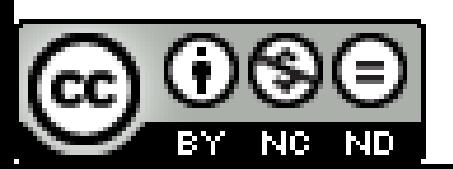

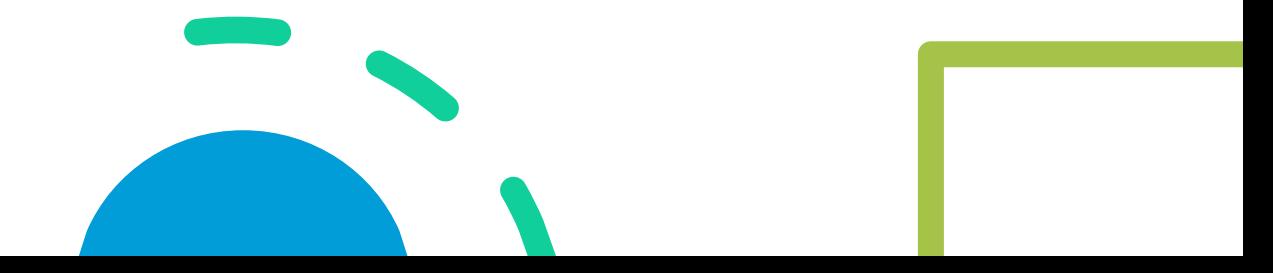

## Tareas Coggle

- Crea un mapa con imagen, texto, icono y link.
	- Presenta el "coggle"
	- Comparte
	- Descarga
	- Recupera versiones anteriores
	- Comenta y chatea.
- Descarga el mapa en diversos formatos.
- Comparte el mapa con un usuario de este curso.
- Inserta el mapa que has descargado en otra aplicación (Onenote, whiteboard)

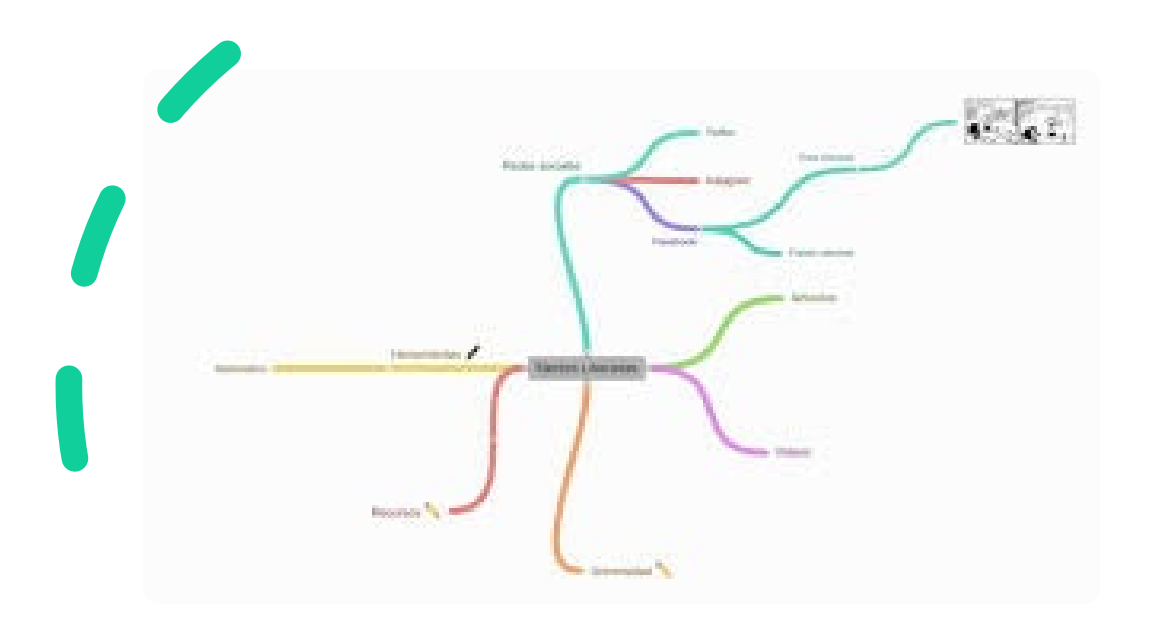

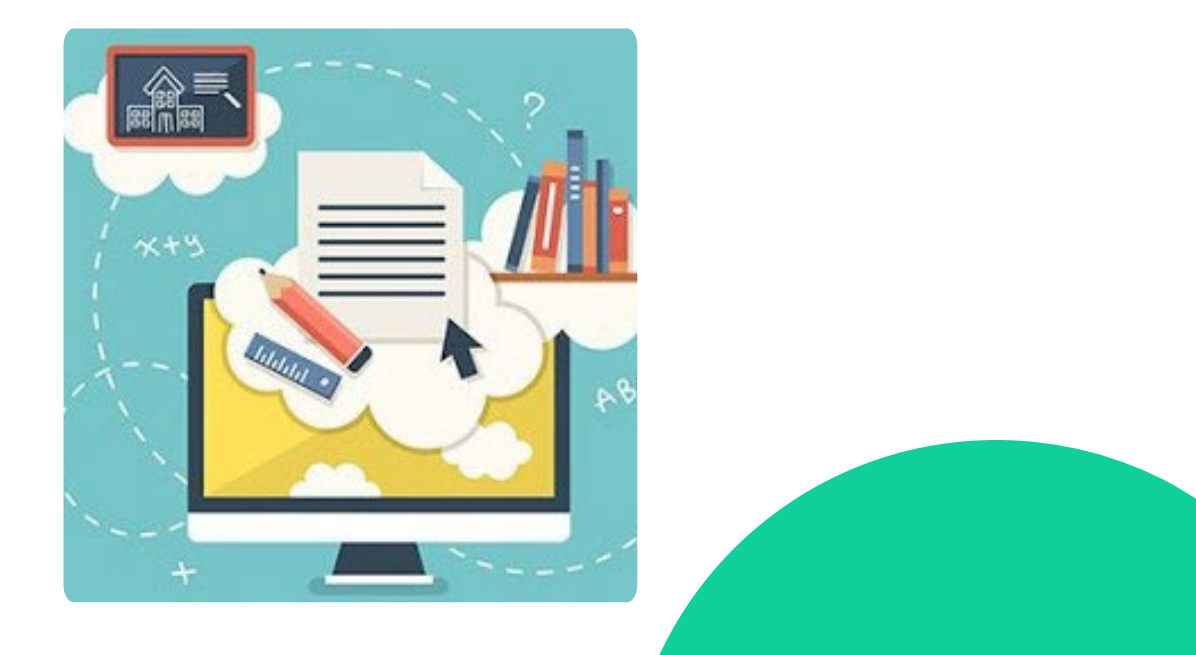

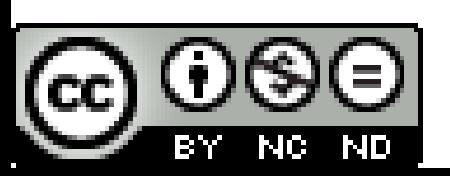

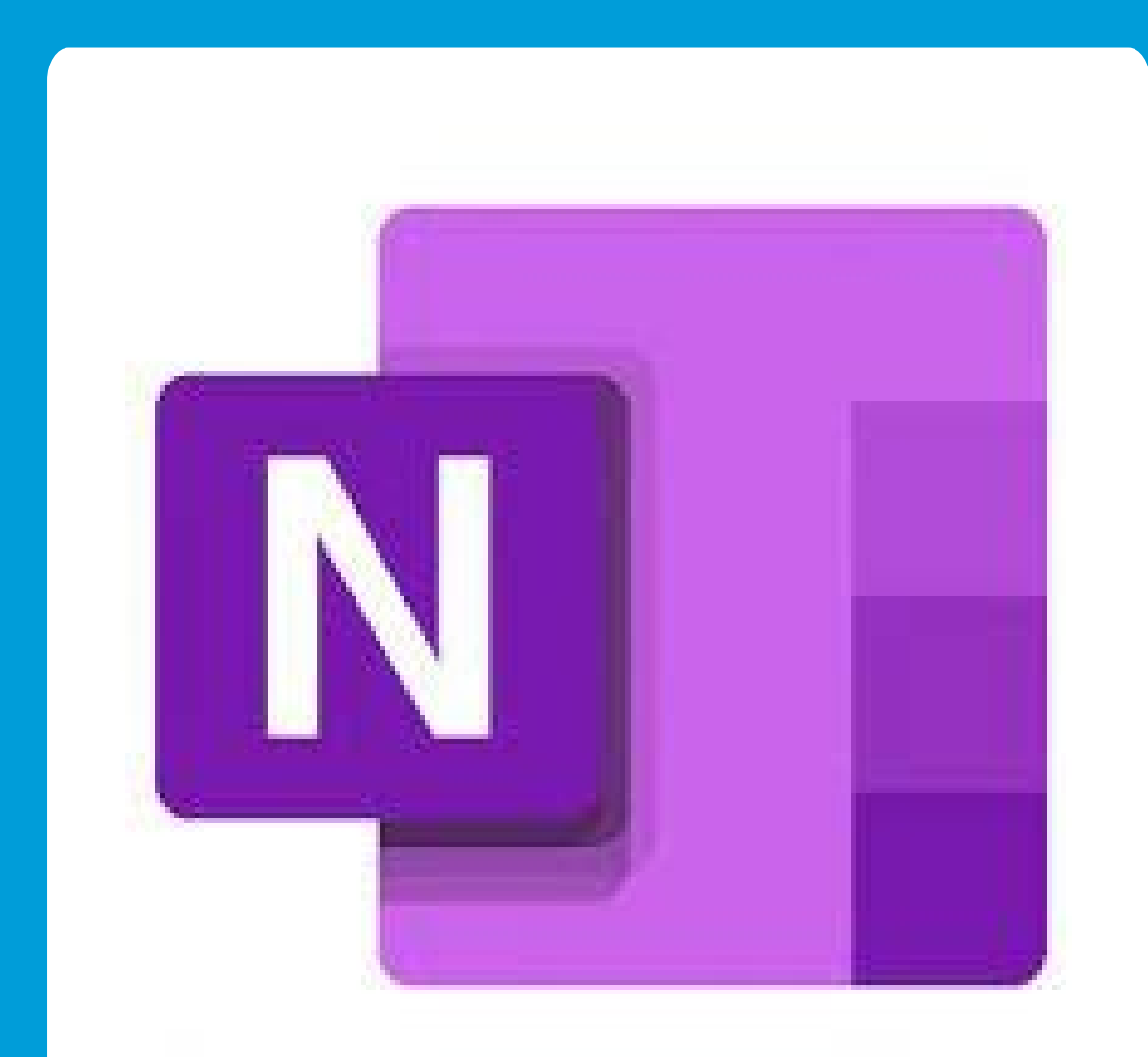

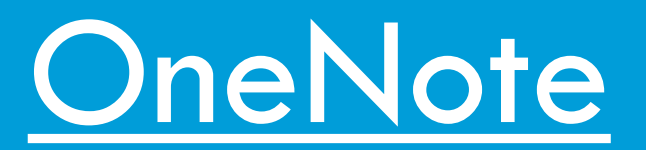

**Contract Contract Contract Contract** 

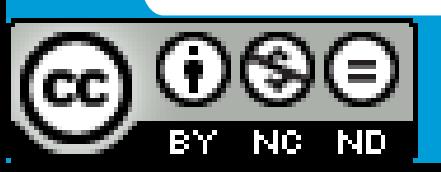

## 4 Versiones de OneNote

1. OneNote APP (Android) 2. OneNote WEB (Zona privada JCYL)

OneNote para escritorio (dos versiones)

3. OneNote para Windows 10

4. OneNote Aplicación (Jcyl)

• ClassNoteBook (Complemento instalable o en equipos de TEAMS)

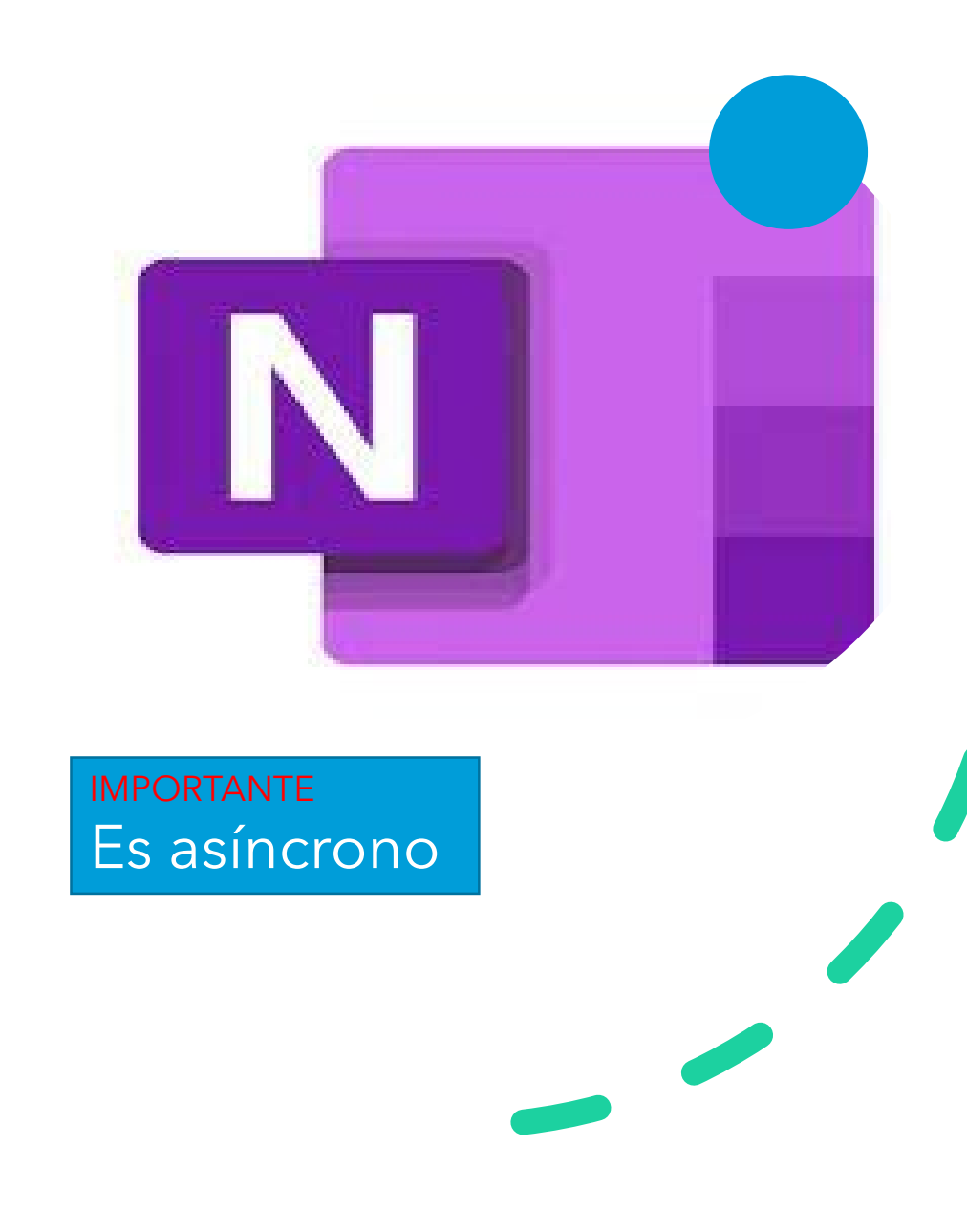

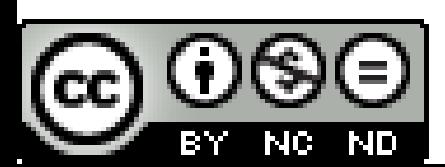

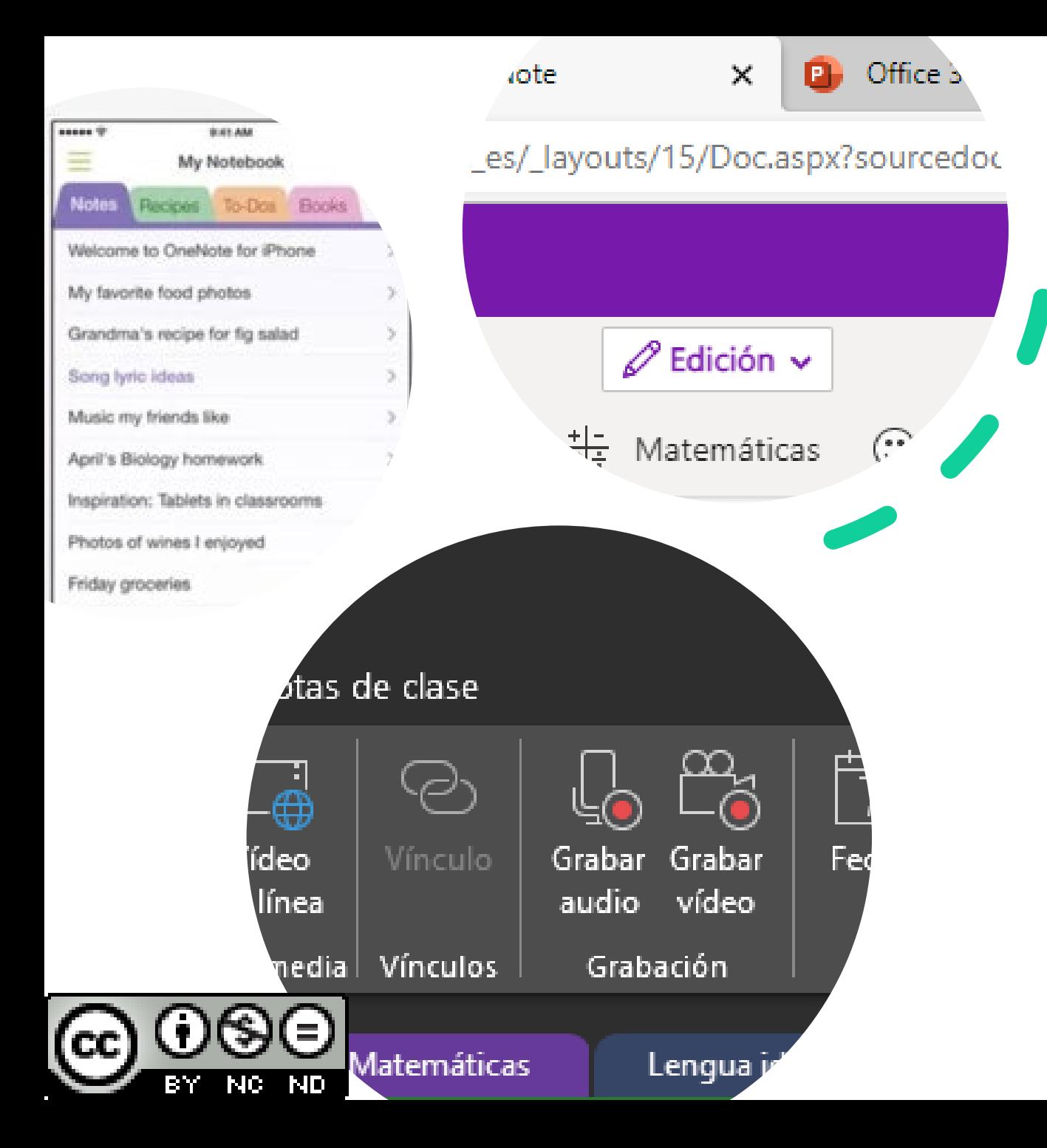

## ¿Cuál utilizo?

- En casa la aplicación de **Escritorio** (máximas opciones)
- En ordenador compartido la **versión web**
- En dispositivo móvil la **APP Android**

## Opciones que nos da **OneNote**

- Crear un bloc con secciones, páginas y subpáginas.
- **Archivo:** Imprimir, exportar, compartir, sincronizar...
- **Inicio:** Deshacer, fuentes, etiquetas, (WORD)
- **Insertar:** Tablas, archivos imágenes, vídeos, vínculos, plantillas, matemáticas...
- **Dibujar:** elementos para trazar, *matemáticas. EJEMPLO Pizarra digital.*

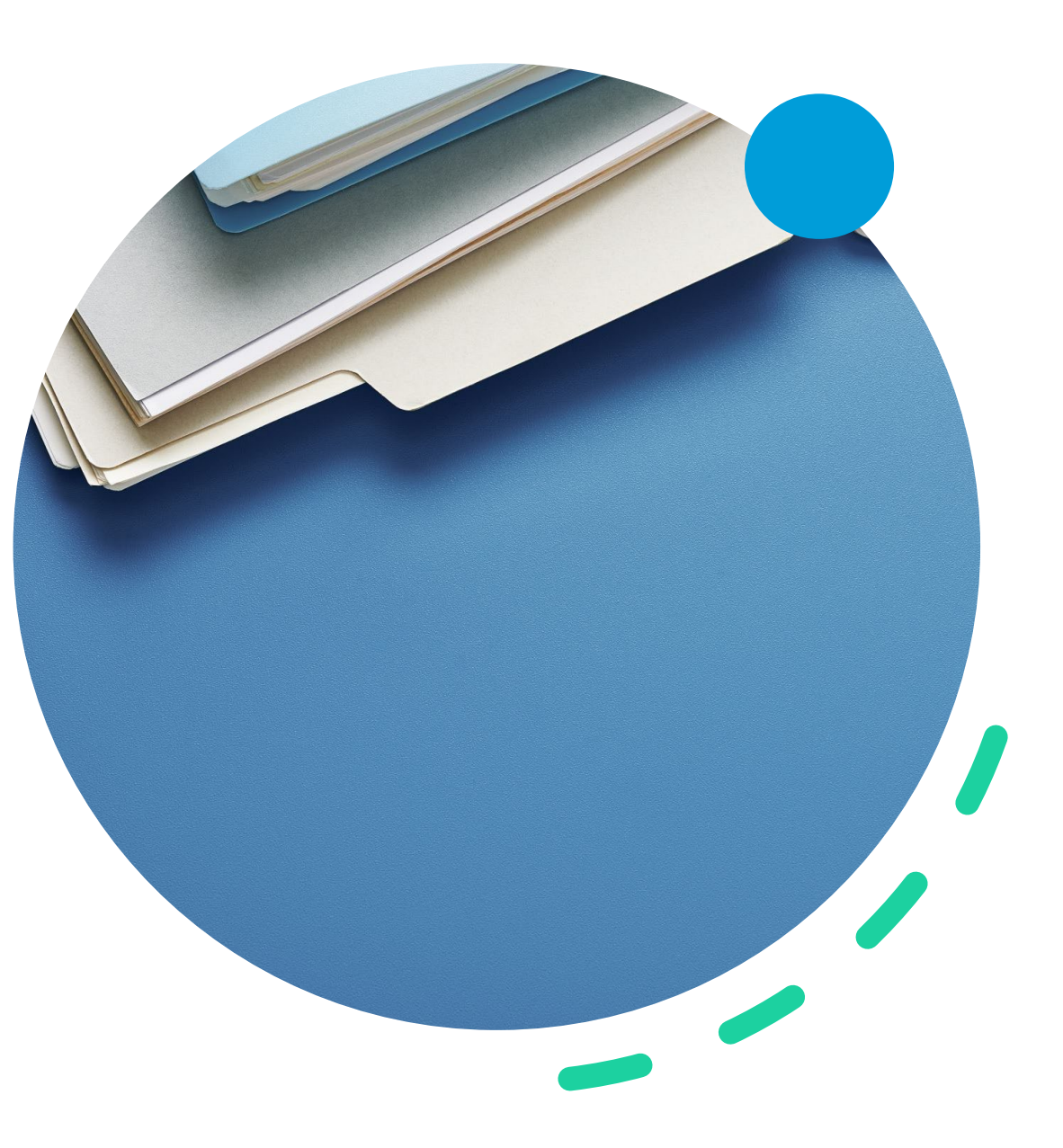

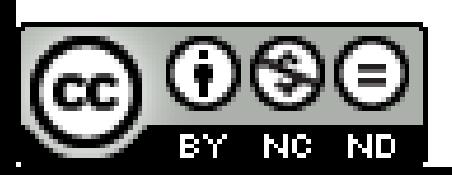

## Opciones que nos da **OneNote**

- **Historial:** Versiones de página, autores...
- **Revisar:** ortografía, traducción, contraseña...
- **Vista:** vistas, lector inmersivo...
- **Bloc de notas de clase**  (complemento instalable, está por defecto en grupos de tipo **"aula"** en TEAMS)

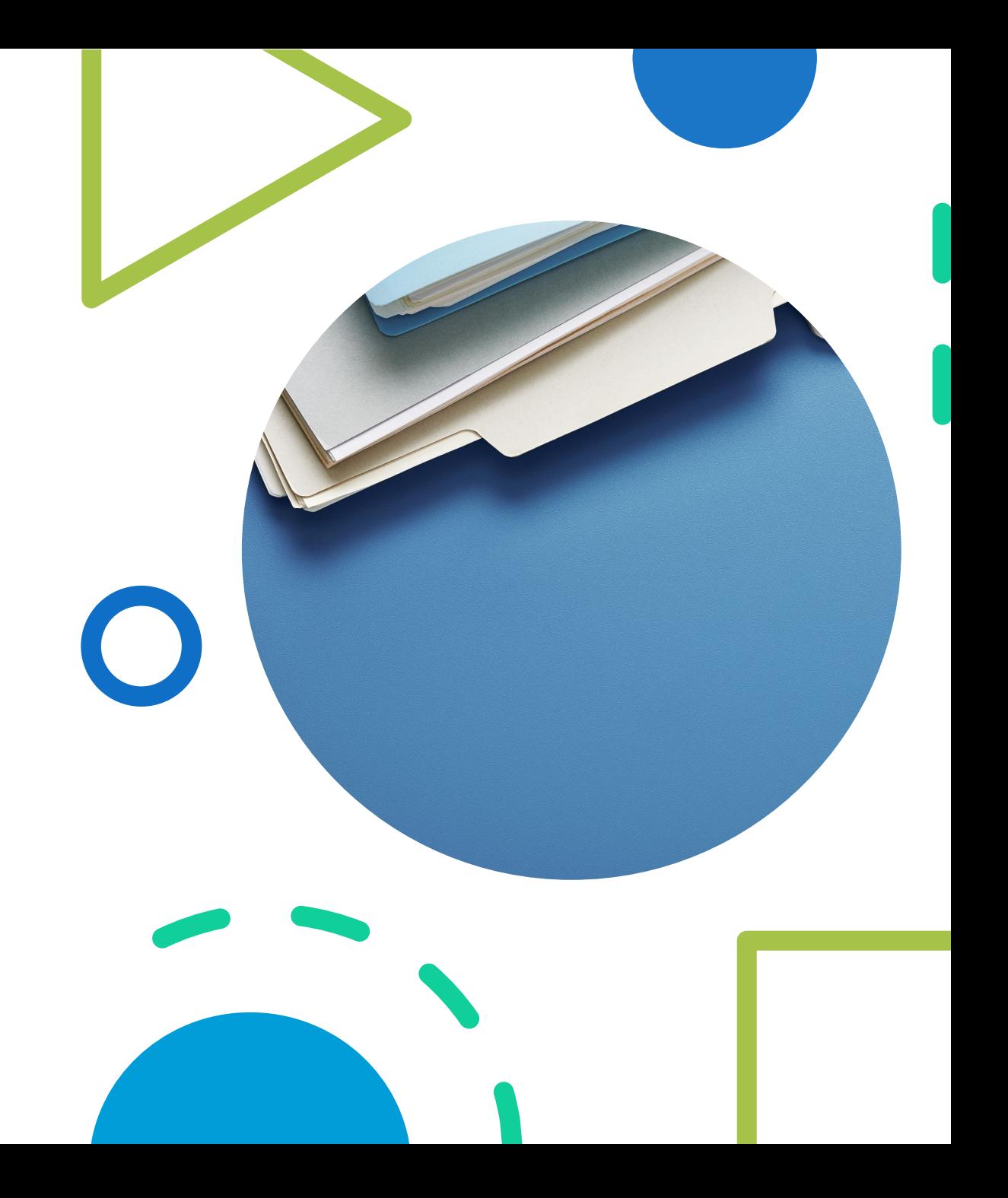

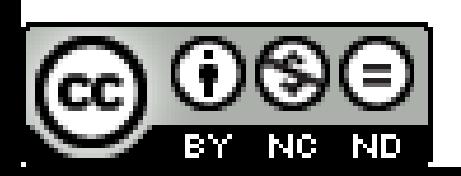

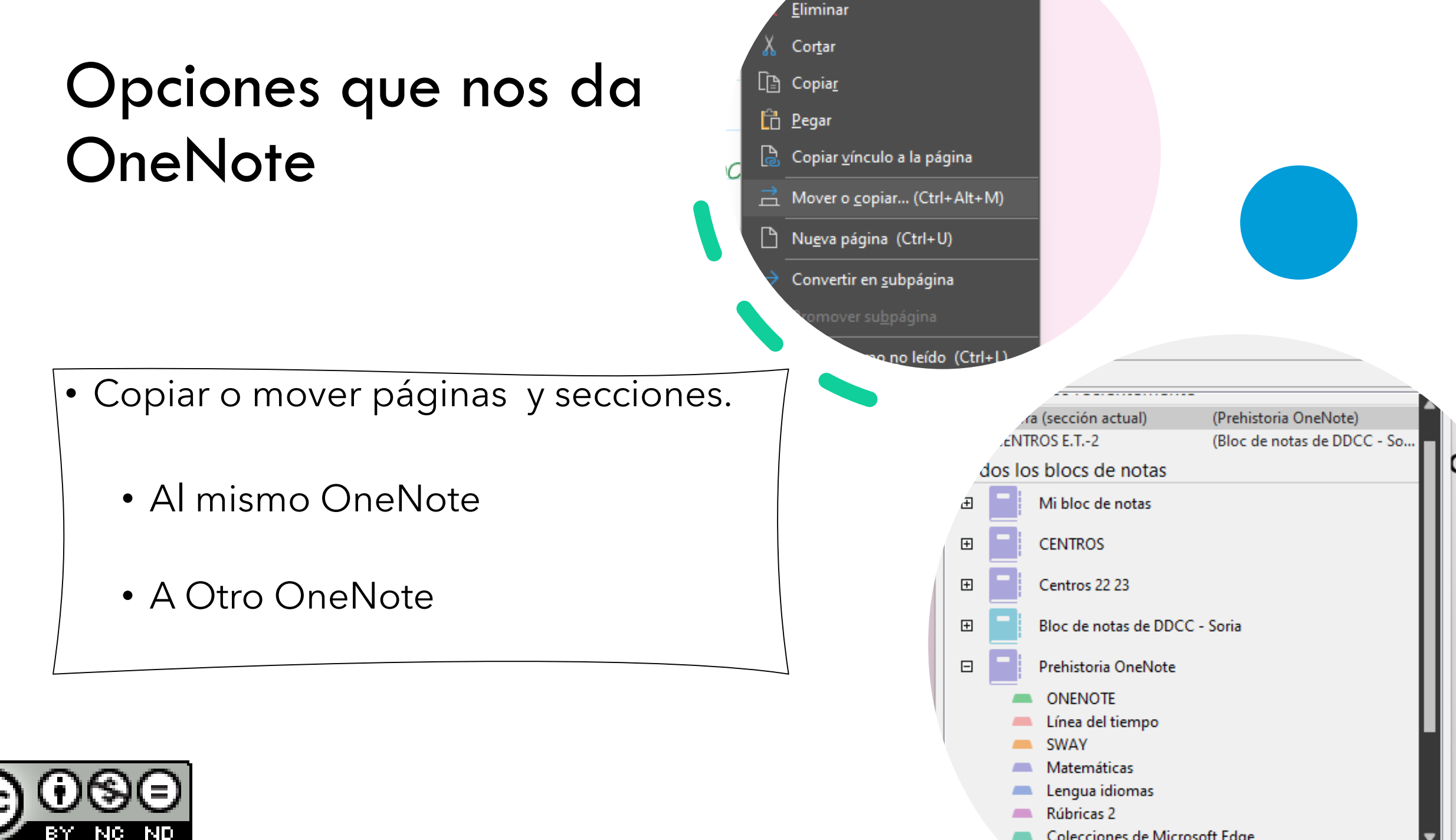

NC I

-ND

Colecciones de Microsoft Edge

## Tareas ONENOTE

- Crea un bloc de notas
- Crea tres secciones y etiquétalas con colores
- Crea dos páginas en cada sección
- Crea sub páginas
	- Inserta un vídeo
	- Inserta una imagen
	- Inserta un cuestionario de Forms
	- Inserta un PDF como copia Adjunta
	- Inserta un excel
	- Haz una lista con etiquetas

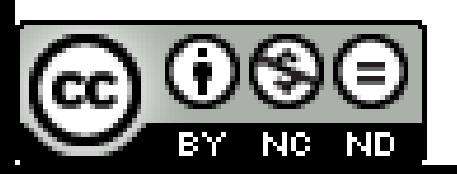

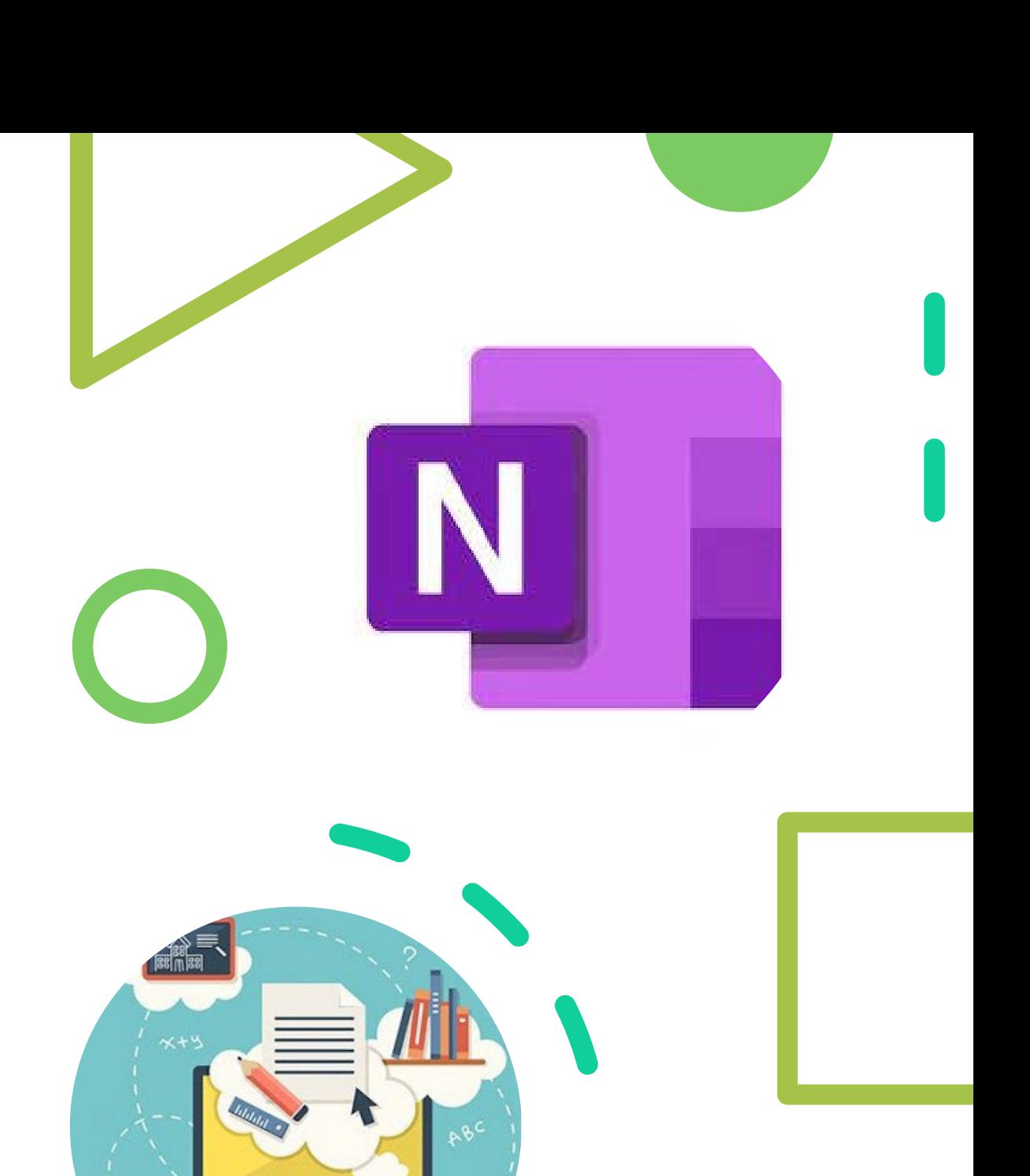
# Herramientas de accesibilidad

- Traductor
- Dictado
- Buscador
- Lector Inmersivo
- Asistente de matemáticas

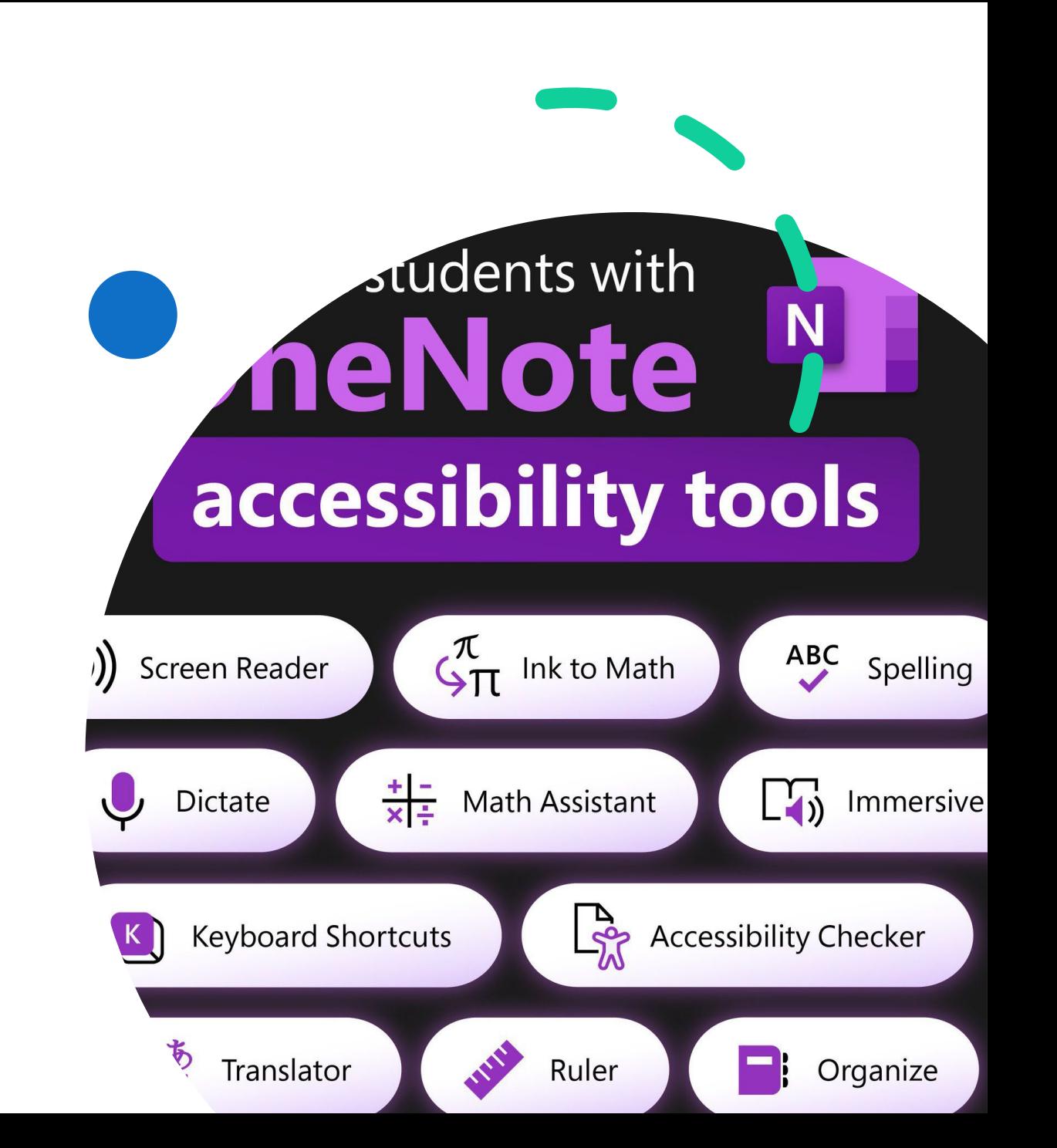

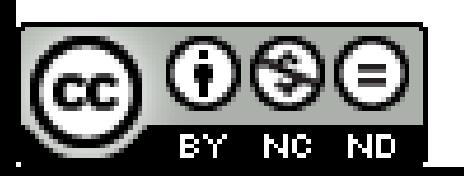

### Bloc de notas de clase *(complemento instalable)*

- En Onenote APLICACIÓN hay que instalarlo.
- En Grupos de TEAMS de tipo "aula" aparece en la parte superior.
- Es una herramienta anterior a TEAMS por lo que hay algunas funciones solapadas.
	- Ejemplo "Archivos" se pueden subir documentos a ambos sitios, por lo que habría que dejar definido dónde se van a subir para que los alumnos sepan dónde buscar.

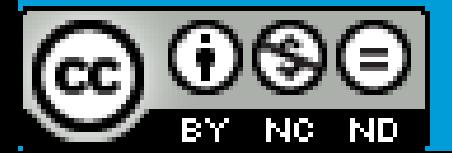

# Bloc de notas [link](https://support.microsoft.com/es-es/topic/instalar-el-complemento-bloc-de-notas-de-clase-para-la-aplicaci%C3%B3n-de-onenote-8d30736e-39ac-40d4-84a9-d6a0b2138182)

→ O Dia support.microsoft.com/es-es/topic/instalar-el-complemento-bloc-de-notas-de-dase-para-la-aplicación-de-onenote-8d30736e-39ac-40d4-84a9-d6a0b2138182

Microsoft | Soporte Microsoft 365 Office Windows Surface Xbox Ofertas

Productos > Dispositivos > Novedades Cuentas y facturación > Plantillas Más soporte técnico >

Todo Microsoft  $\vee$  Buscar  $\hat{O}$ 

#### Instalar el complemento Bloc de notas de clase para la aplicación de OneNote

OneNote para Microsoft 365, OneNote para Microsoft 365 para Mac, Más...

El complemento Bloc de notas de clase es gratuito para OneNote 2021, 2019, 2016, 2013 y OneNote para Microsoft 365. Incluve herramientas para distribuir páginas, revisar el trabajo de los alumnos e integrar el bloc de notas con los sistemas de administración del aprendizaje. Los usuarios de OneNote para Windows 10 y Mac no necesitan descargar el complemento, ya que aparecerá automáticamente después de crear o abrir un bloc de notas de clase.

Visite esta página si tiene previsto instalar el complemento Bloc de notas de clase para su organización o distrito.

Nota: Compruebe que tiene instalada la actualización más reciente de OneNote antes de instalar el complemento Bloc de notas de clase.

1. Asegúrese de que tiene:

· Windows 7 o posterior.

Escritorio de OneNote (OneNote 2021, 2019, 2016, 2013 o OneNote para Microsoft 365).

· Permiso para instalar software en el dispositivo. Póngase en contacto con el administrador de Ti si no está seguro.

2. Cierre OneNote.

3. Descargue el complemento Bloc de notas de clase.

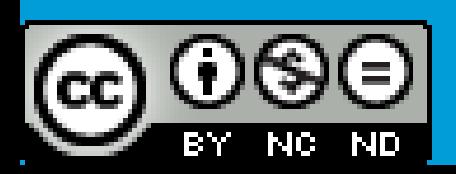

# **Secciones** que tiene

- Espacio privado para el docente/es del grupo.
- Espacio privado para el alumno con supervisión. (cada alumno sólo puede<br>ver el suyo)
- Espacio de colaboración. (Docentes y alumnos pueden editar)
- Biblioteca de contenido. (Docente edita, alumno sólo visualiza)
- Distribución de materiales y tareas.
- Revisión de tareas.
- Integrado en TEAMS y tareas de TEAMS

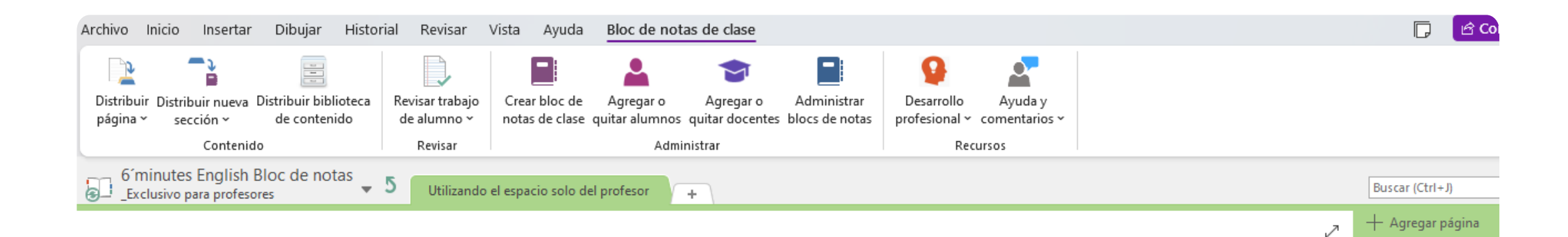

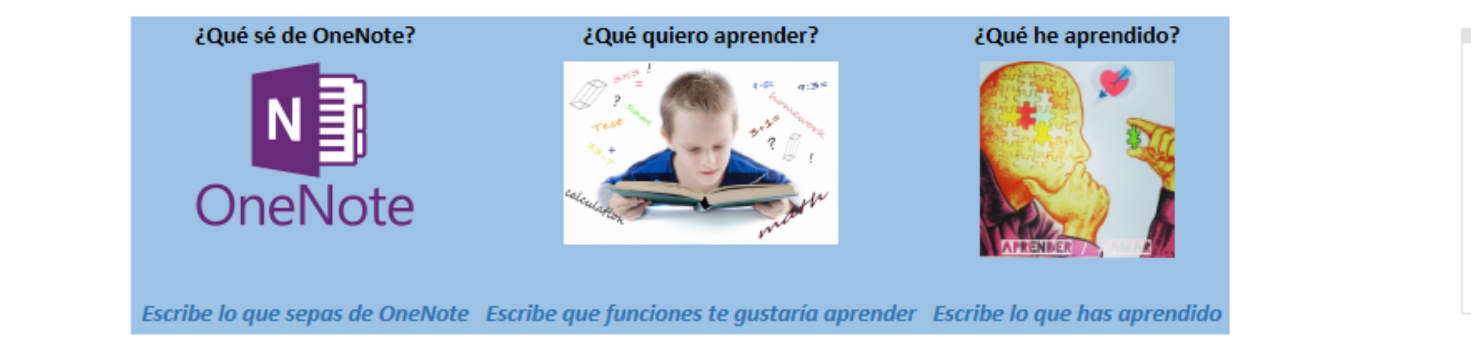

#### **KWL Onenote**  $\left($   $\right)$ Para enviar una plantilla a todos los alumnos. Bloc de de clase Districtor página También es útil para trasladar secciones o páginas de un Bloc a otro.

Introducción al grupo

### Enviar tareas a los alumnos

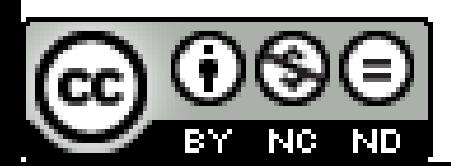

### Evaluar la tarea *(1ª forma)*

- Bloc de notas de clase
	- Revisar tarea del alumno
	- Bloquear las páginas.

Una vez bloqueada la página podemos corregir insertando:

- Adhesivos
- Bolígrafo rojo
- Escritura…

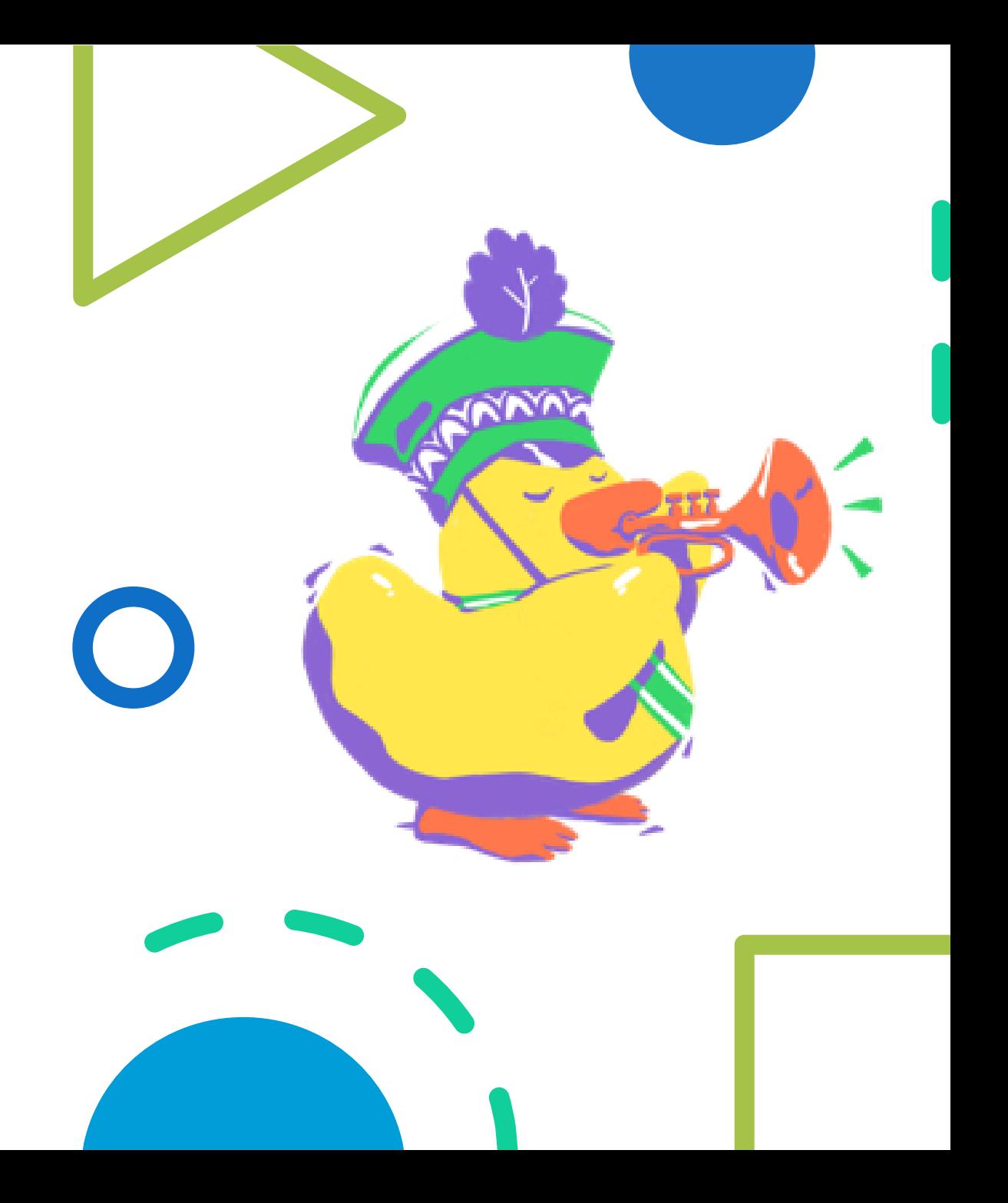

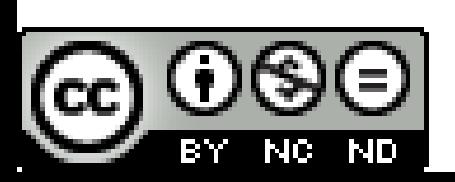

# Biblioteca de contenido

- Lo que subo no lo pueden editar los alumnos.
	- Sucede que a veces los alumnos quieren subrayar, hacer anotaciones…
- Una solución es subir el contenido a la sección privada del profesor y **"***distribuirla***"** a los alumnos. De esta forma con las herramientas de dibujo pueden subrayar, anotar, resaltar…

#### Administrar bloc de notas

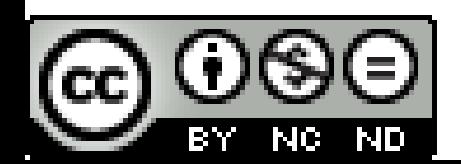

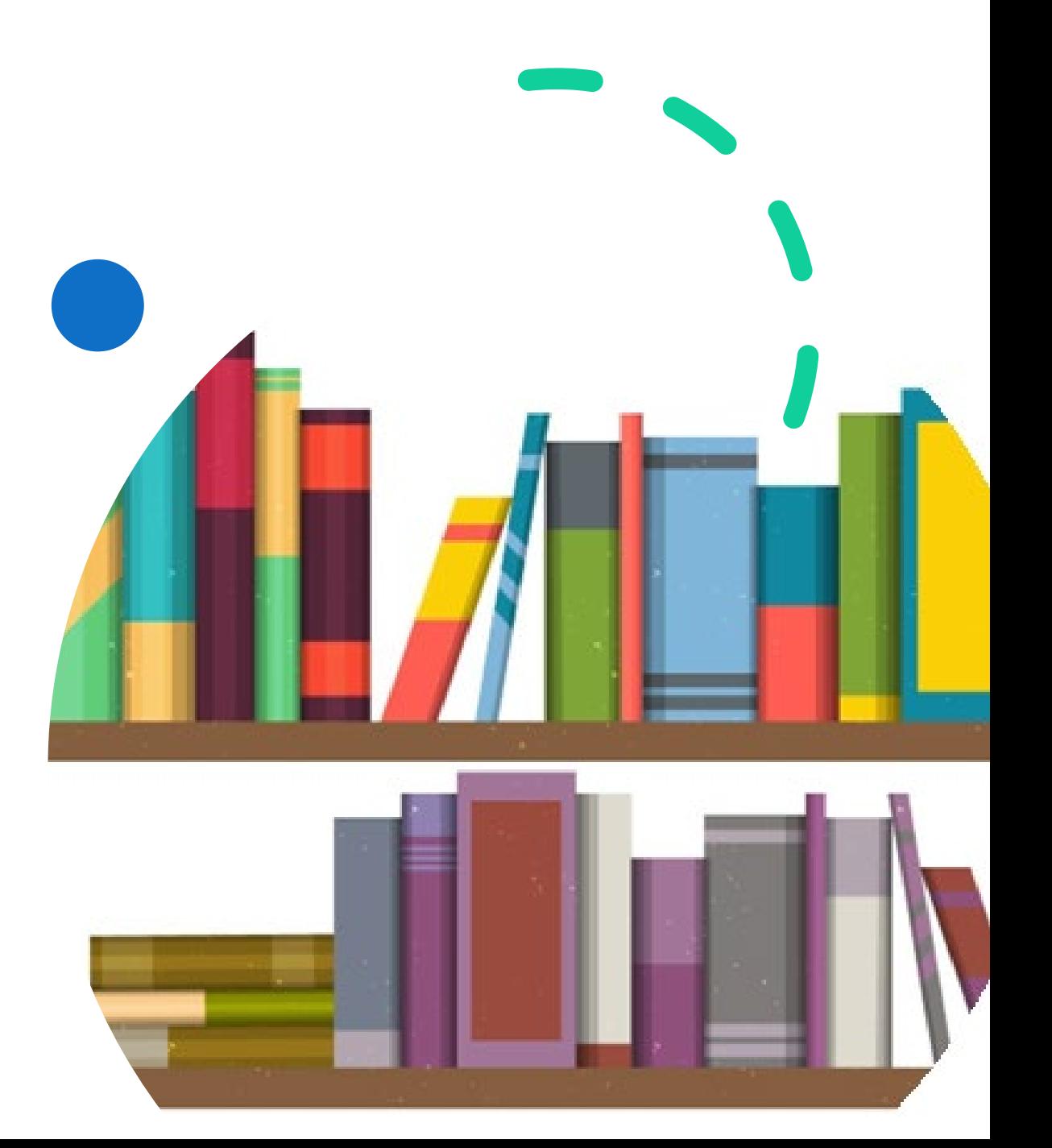

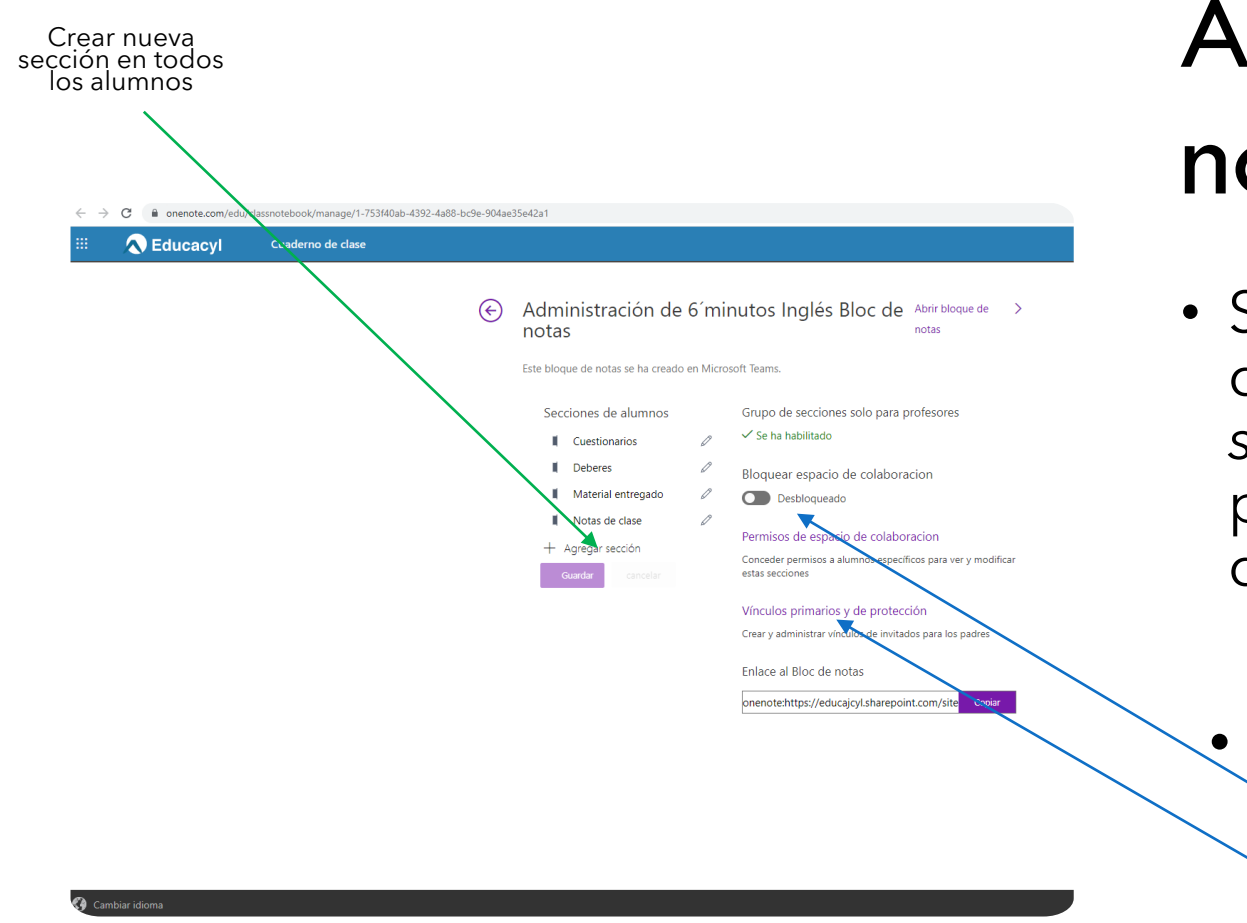

# Administrar bloc de notas

- Si quiero distribuir el contenido para que los alumnos lo modifiquen en *otra sección* que no está creada por la plantilla, puedo ADMINISTRAR el bloc de notas y crearlas.
	- Otras opciones:
		- Bloquear el espacio colaborativo.
		- Administrar el espacio para alumnos específicos. (trabajo en grupos)

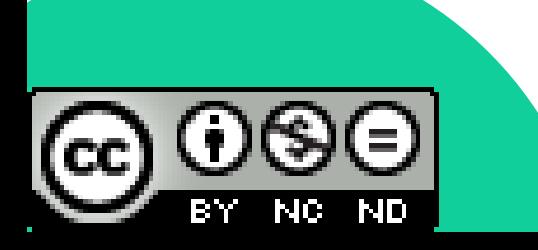

### Reparto de funciones en un espacio colaborativo

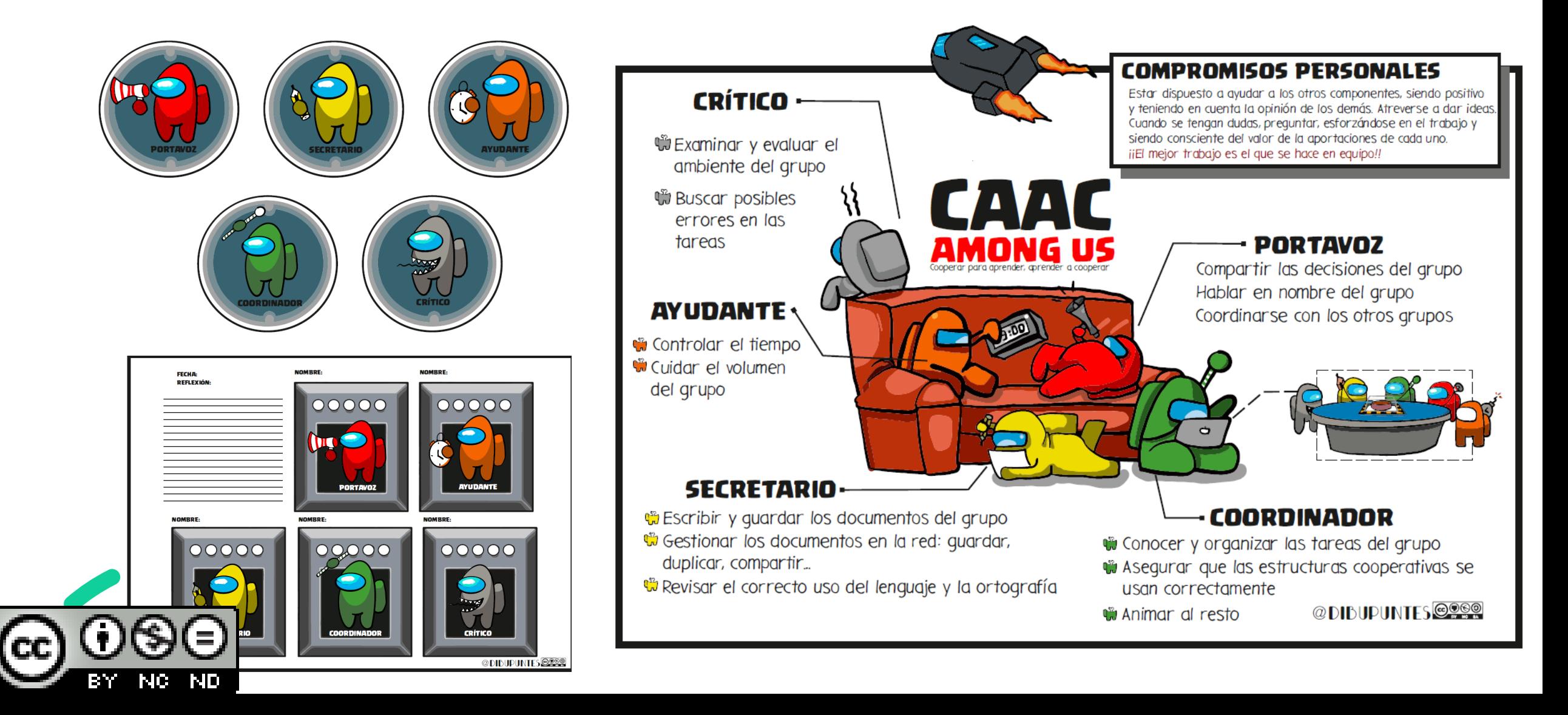

# Evaluar las tareas por rúbricas *(2ª forma) Utilizando etiquetas*

BΥ

INC.

# Rúbricas

1. Se crea una tabla con las rúbricas. [INTEF](https://cedec.intef.es/banco-de-rubricas-y-otros-documentos/) (recursos/rúbricas) Tipo de documento

2. Se crean etiquetas personalizadas con diferentes iconos.

3. Se rellena la tabla de rúbricas.

4. En **"vista"** se crea página de resumen.

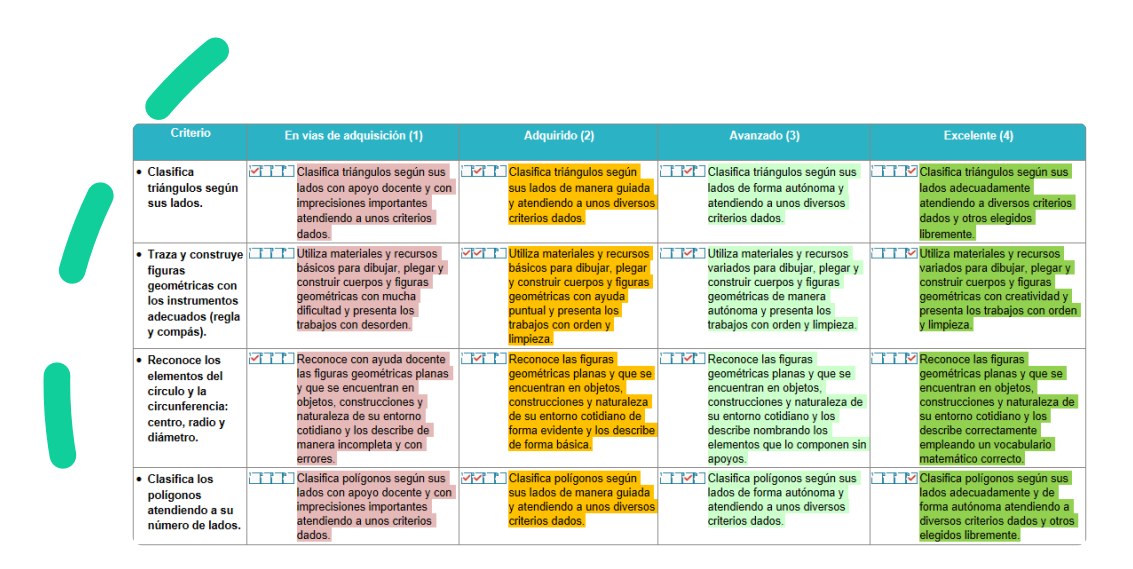

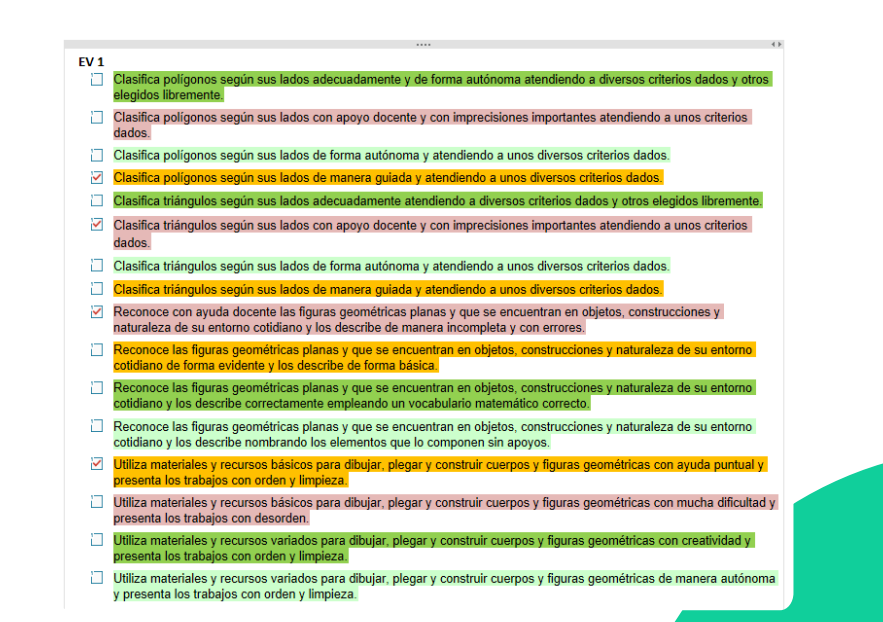

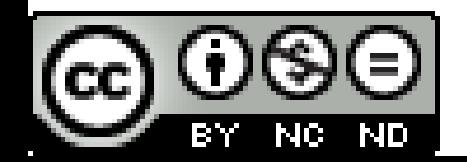

Evaluar las tareas desde TEAMS: *Tareas y notas (3ª forma)*

- Sirve para crear una tarea de TEAMS vinculada a una página de OneNote.
- La tarea se crea en el momento en la sección que quieras y se distribuye de forma automática a la sección que quieras de cada alumno/a.
- Y se evalúa con cualquiera de las herramientas que permite TEAMS
	- Con nota numérica de 0 a 100
	- Con rúbricas

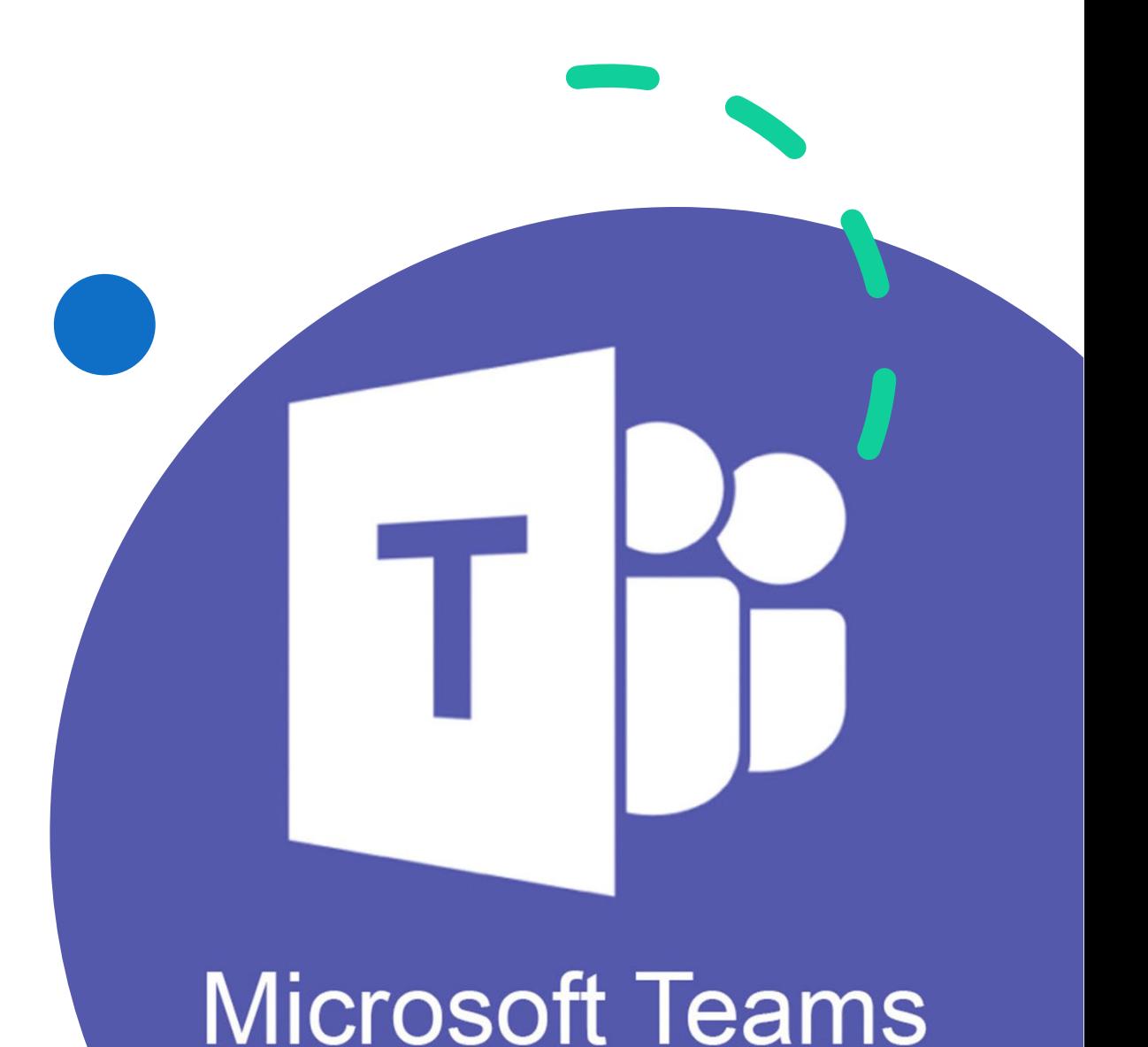

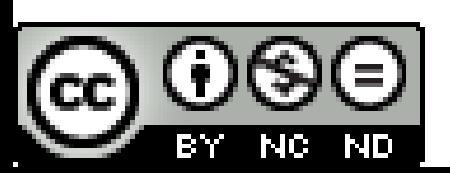

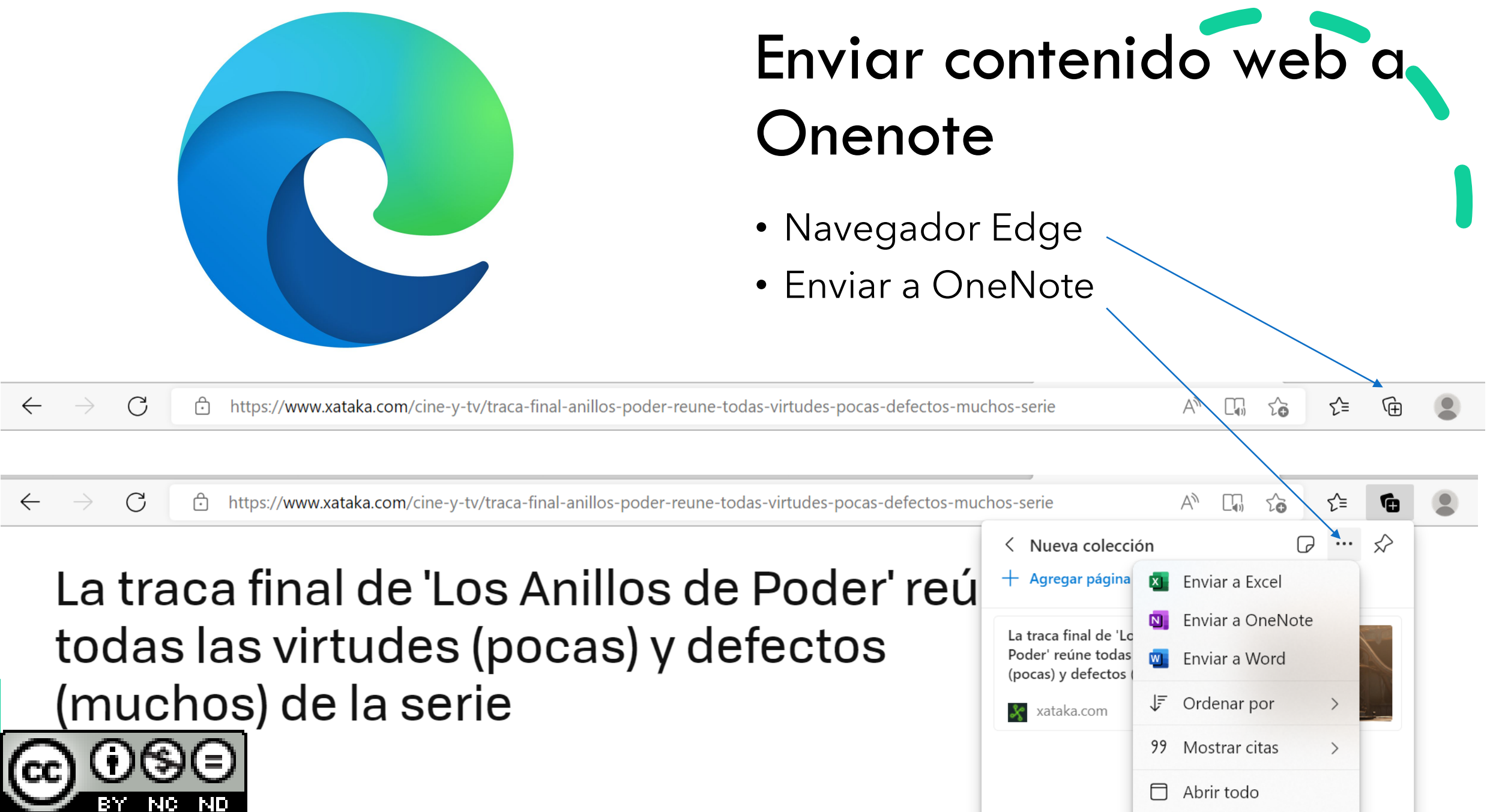

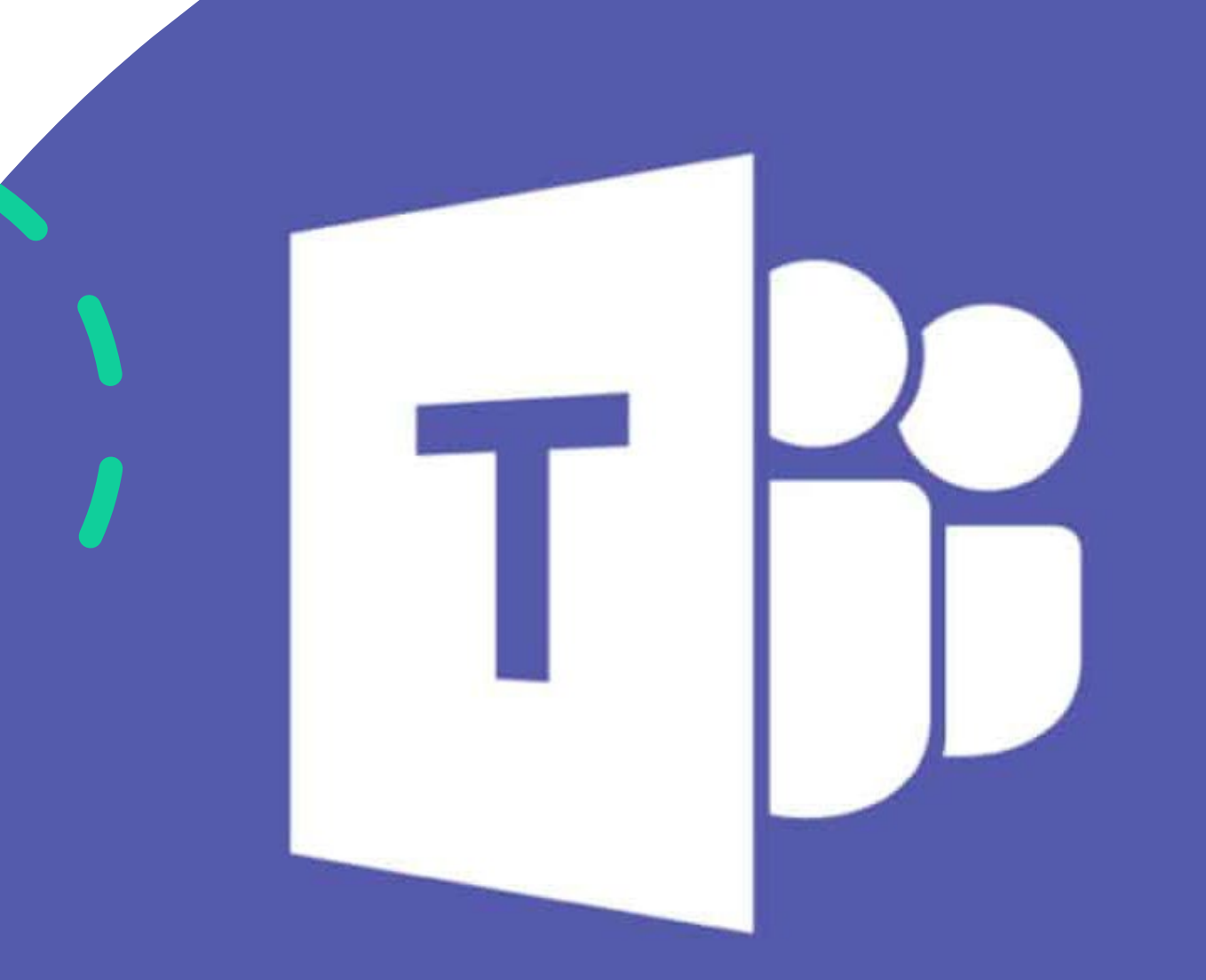

# **Microsoft Teams**

![](_page_49_Picture_2.jpeg)

### Contenido

![](_page_50_Figure_1.jpeg)

![](_page_50_Picture_2.jpeg)

- Acceso a TEAMS: Web y aplicaciones integradas.
- Creación y gestión de equipos y canales.
- Matriculación de alumnos.
- Comunicación. Chat, publicaciones y Reuniones
- Sincronización y permisos sobre archivos a través de TEAMS.
- Pestañas y aplicaciones integradas.
- Uso de pizarra digital.
- Evaluación mediante tareas y gestión de calificaciones:
	- Tareas individuales o grupales.
	- Tareas de lectura.
	- Rúbricas de evaluación.
	- Cuestionario (Forms)

![](_page_51_Picture_0.jpeg)

BY.

NC.

-ND

![](_page_51_Picture_35.jpeg)

### Inicio de sesión para que Microsoft no guarde mis datos.

### **Si ya están guardados mis datos y quiero borrarlos**

**BY** 

NC.

IND

![](_page_52_Picture_1.jpeg)

 $\Box$   $\times$ 

# Seguridad en mi cuenta @educa.jcyl.es

# Have I been pwned?

#### Haz clic en el candado y comprueba

![](_page_53_Picture_4.jpeg)

![](_page_53_Picture_5.jpeg)

![](_page_54_Picture_0.jpeg)

Creación y gestión de equipos

BY

NC.

IND

- Solo los docentes en activo pueden crear equipos. *(Grupos limitados)*
- ¿Realmente necesito un equipo?
- Archiva o elimina los equipos antiguos.

# Gestionar equipos y canales

![](_page_55_Picture_1.jpeg)

ЗW

INC.

- Tipos de equipos: "clase", "comunidades", "personal docente", "cualquiera".
	- Administrar equipo
	- Miembros
	- Canales
	- Configuración…
	- Canales
		- General
		- Privado *(sólo los miembros seleccionados pueden verlo)*

### Recomendación para crear equipos

### **Si eres tutor/a**

- **Equipo** de aula: *Creado por el tutor/a.*
	- **Canales**: uno por área, asignatura, módulo. Cada canal sólo con los profesores/alumnos que cursan la asignatura.

*(Ejemplo no todos los alumnos de la tutoría cursan bilingüe)*

*(Quizás algunas asignaturas estén desdobladas y tengan diferente profesor/a…)*

### **Si eres especialista**

- **Equipo** *del área, asignatura, módulo…*
	- **Canales:** *uno por grupo/clase.* Cada canal sólo con los alumnos que cursan la asignatura.

![](_page_56_Picture_9.jpeg)

![](_page_56_Picture_10.jpeg)

![](_page_57_Picture_36.jpeg)

Canales de TEAMS

- Canal **General** creado por defecto con *pestañas.*
	- Publicaciones: aparecen las últimas modificaciones en el canal: Avisos, circulares, Reflects…

![](_page_57_Picture_4.jpeg)

Inicio / Productividad / Refined Microsoft Teams

Samuel Berthe

![](_page_58_Picture_1.jpeg)

#### **Refined Microsoft Teams**

★★★☆☆ (5) | 7,000+ usuarios | Productividad

![](_page_58_Picture_66.jpeg)

### Matriculación de alumnos. En equipos En canales

![](_page_58_Figure_6.jpeg)

Usuarios en Bloque con la [extensión.](https://microsoftedge.microsoft.com/addons/detail/refined-microsoft-teams/nflhmboooogjefbpjaoaflcojmfmbkcg) (Sólo funciona en versión web con EDGE)

*Desde Stilus. Exportar lista a [EXCEL](https://educajcyl-my.sharepoint.com/:x:/r/personal/describanoan_educa_jcyl_es/_layouts/15/Doc.aspx?sourcedoc=%7BF1A2973D-F224-4E1D-A99B-941762375B78%7D&file=Subir%20alumnos%20en%20bloque%20a%20TEAMS.xlsx&action=default&mobileredirect=true). Crear "Nota" (sin formato) separando los usuarios por;* **(= A1& ";")** y por último copiar la lista en la celda que crea la extensión en TEAMS.

![](_page_59_Picture_0.jpeg)

### Abandonar o eliminar equipo.

• Si eres propietario puedes hacer ambas acciones,

**pero cuidado!!**

![](_page_59_Picture_4.jpeg)

• **Eliminar:** borro el equipo entero para TODOS los usuarios.

![](_page_59_Picture_6.jpeg)

![](_page_59_Picture_7.jpeg)

![](_page_60_Picture_47.jpeg)

![](_page_60_Picture_1.jpeg)

### Tareas

- Crea un grupo de tipo aula
- Genera un canal para cada área, asignatura o módulo que se imparta.
- Invita a los alumnos al equipo.
- Selecciona a los alumnos que pueden ver cada canal\*.

*\* Nota: en una tutoría no todos los alumnos van a bilingüe, puede haber asignaturas desdobladas.*

### Comunicación. Chat, publicaciones y reuniones

- Grupos de chat **(ˆ)** y posibilidades. *Filtrar*
- Publicaciones. Gestión de permisos.
	- Formato
	- Adjuntar archivos
	- Loop (lista, tareas, tablas..)
	- Emoji
	- Adhesivos

. . . . . . . . . .

• Programar reunión *(siguiente diapositiva)*

![](_page_61_Picture_9.jpeg)

![](_page_61_Picture_76.jpeg)

# Reuniones: *desde chat, desde el calendario …*

- Una vez creada
	- Editar/Opciones de reunión.
- Una vez dentro de la reunión:
	- Participantes: silenciar, lista de asistencia.
	- Opciones de reunión **(…)**: Sala de espera, presentar pantalla, silenciar a todos, permitir que reactiven el audio.
	- Cámaras, audio, micrófonos.
	- Fondos.

![](_page_62_Picture_8.jpeg)

![](_page_62_Picture_9.jpeg)

# Secciones del equipo

- Página principal
- Bloc de notas de clase *(complemento de OneNote)*
- Crear tareas *(diferentes tipos diapositiva 60 )*
- Calificaciones *(rúbricas, diapositiva 60 )*
- Reflect (registros emocionales)
- Insights (datos de actividad en el grupo)

![](_page_63_Picture_7.jpeg)

![](_page_63_Picture_8.jpeg)

### Sincronización y permisos sobre archivos a través de TEAMS.

- Materiales de clase. *(Carpeta creada por defecto, accesible a todos los miembros del grupo)*
- Extraer del repositorio.
- Documento de solo visualización.
- Bloquear la descarga. *(desde icono de compartir)*
- Sincronización mediante OneDrive.

Dos zonas de archivos:

- Izquierda: todos mis archivos de OneDrive u otras "nubes".
- Pestaña los archivos visibles para cada canal.

![](_page_64_Picture_9.jpeg)

![](_page_64_Picture_10.jpeg)

# Seguridad en los archivos confidenciales

הזו

![](_page_65_Figure_1.jpeg)

![](_page_66_Picture_41.jpeg)

- Es la base de 365 y funciona como un sitio web.
- Funciona como el gestor de todo el entorno 365 (Teams, OneDirve,

![](_page_66_Picture_3.jpeg)

![](_page_66_Picture_4.jpeg)

![](_page_66_Picture_5.jpeg)

![](_page_66_Picture_6.jpeg)

En "contenido del sitio" tenemos todas nuestras carpetas y podemos administrar los permisos.

![](_page_67_Picture_1.jpeg)

RC.

![](_page_67_Picture_94.jpeg)

arePoint

de l

leb obine:  $C<sub>6</sub>$  $\bullet$ 

> sitio hav darios con acceso limitado. Es posible que tengan acceso limitado si un elemento o un documento de sitio se ha co nto bereda permisos del elemento primario. (Matemáticas 3º CEIP)

 $\mathsf{R}^2$  Compartir

Propietario

Propietario

Propietario

 $\mathbb{X}$ 

 $\mathscr{O} \vee$ 

English BBC

![](_page_67_Picture_95.jpeg)

 $\bigstar$  Siguiendo

8 3 miembros

 $\times$ 

Cancelar

#### Avisarme cuando se realicen cambios en los elementos

#### Título de la alerta

Escriba el título de esta alerta. Se incluirá en el campo Asunto de la notificación que se envíe por esta alerta.

**SharePoint** 

#### Enviar alertas a

Puede escribir nombres de usuarios o direcciones de correo electrónico, separados por punto y coma. Documentos: 2020-10-5 Preguntas mater

#### Usuarios:

#### DIEGO ESCRIBANO ANGULO x

#### Método de envío

Especifique cómo desea que se envíen las alertas.

#### Enviarme alertas por:

describanoan@educa.jcyl.es ◎ Correo electrónico

◯ Mensaje de texto (SMS)

Enviar dirección URL en el mensaje de texto (SMS)

#### Enviar alertas sobre estos cambios

Especifique si se deben filtrar las alertas según criterios específicos. También puede restringir las alertas para que se incluyan solo los elementos que se muestren en una vista concreta.

#### Enviarme una alerta cuando:

Haya cualquier cambio

○ Otra persona cambia un documento

# Share Point

Aceptar

Alertas de modificación.

### Pestañas. Contenido y aplicaciones.

![](_page_69_Picture_1.jpeg)

![](_page_69_Picture_2.jpeg)

Añadir contenidos: Stream, documentos, PPT, Sway, Forms … etc. Aplicaciones: Whiteboard, planner, coggle… etc

![](_page_69_Picture_5.jpeg)

# Whiteboard

- Creación de pizarras interactivas
- Uso de Plantillas
- Adjuntar PDF PPT
- Enlaces a videos
- Insertar imágenes
- Compartir y exportar (Imagen Onenote, Teams)
- Lector inmersivo incorporado

![](_page_70_Picture_8.jpeg)

![](_page_70_Picture_9.jpeg)

# Tareas y evaluación

- Programación de tareas.
- Asignación a varias clases o a ciertos alumnos o por equipos.
- Evaluación mediante rubricas.
- Progreso de lectura.
- Cuestionarios.
- Desde el cuaderno de notas. *(Onenote)*

![](_page_71_Picture_7.jpeg)

![](_page_71_Picture_8.jpeg)
## Tarea de progreso de lectura

- En ADJUNTAR seleccionamos el tipo de tarea.
- Seleccionamos las opciones: *intentos, límite de tiempo, pronunciación…*
- Podemos puntuar de 0 a 100 o agregar rúbrica de lectura.

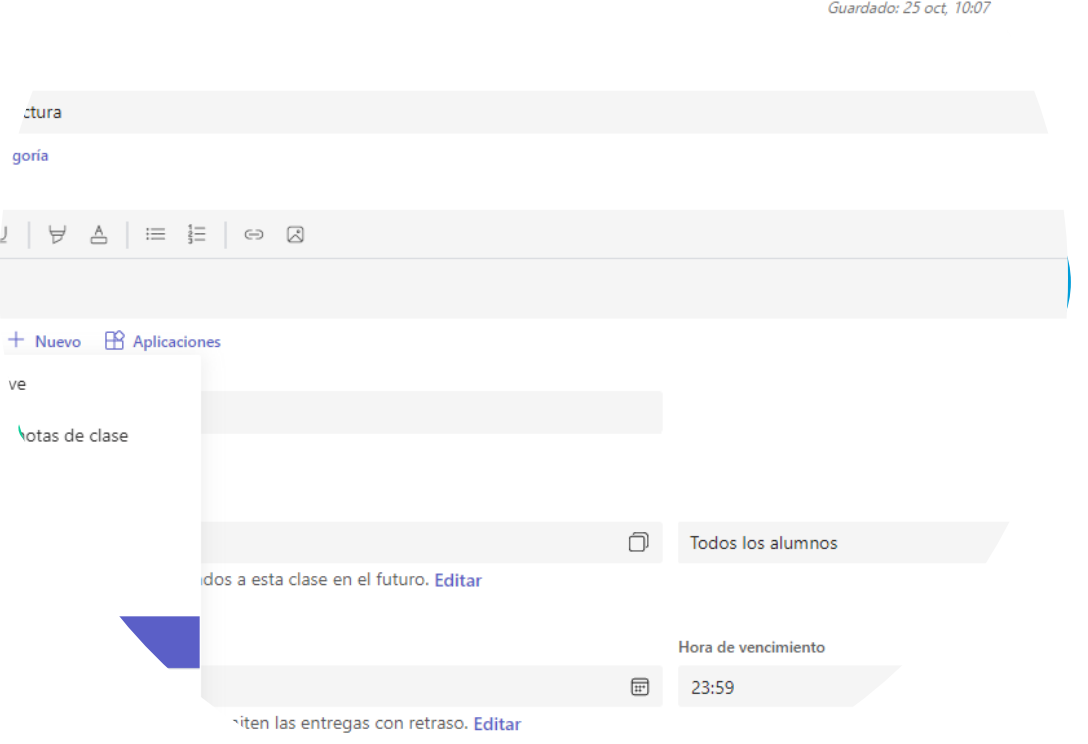

Q Buscar

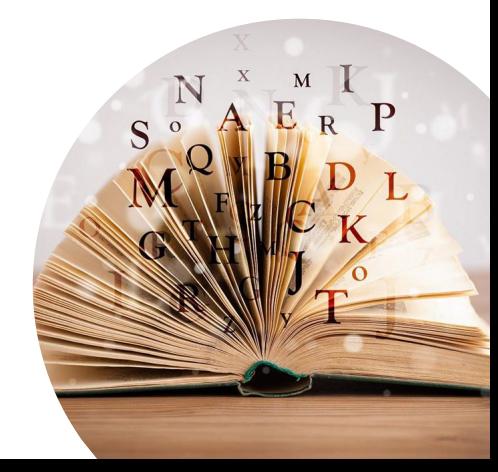

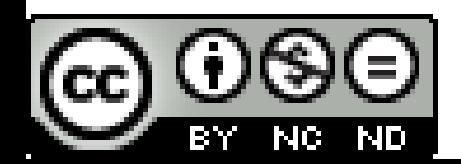

## Insights

Análisis de datos del equipo.

Sólamente en grupos de tipo *AULA* y si eres propietario.

*Agregar como pestaña.*

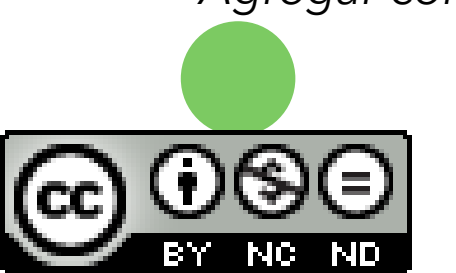

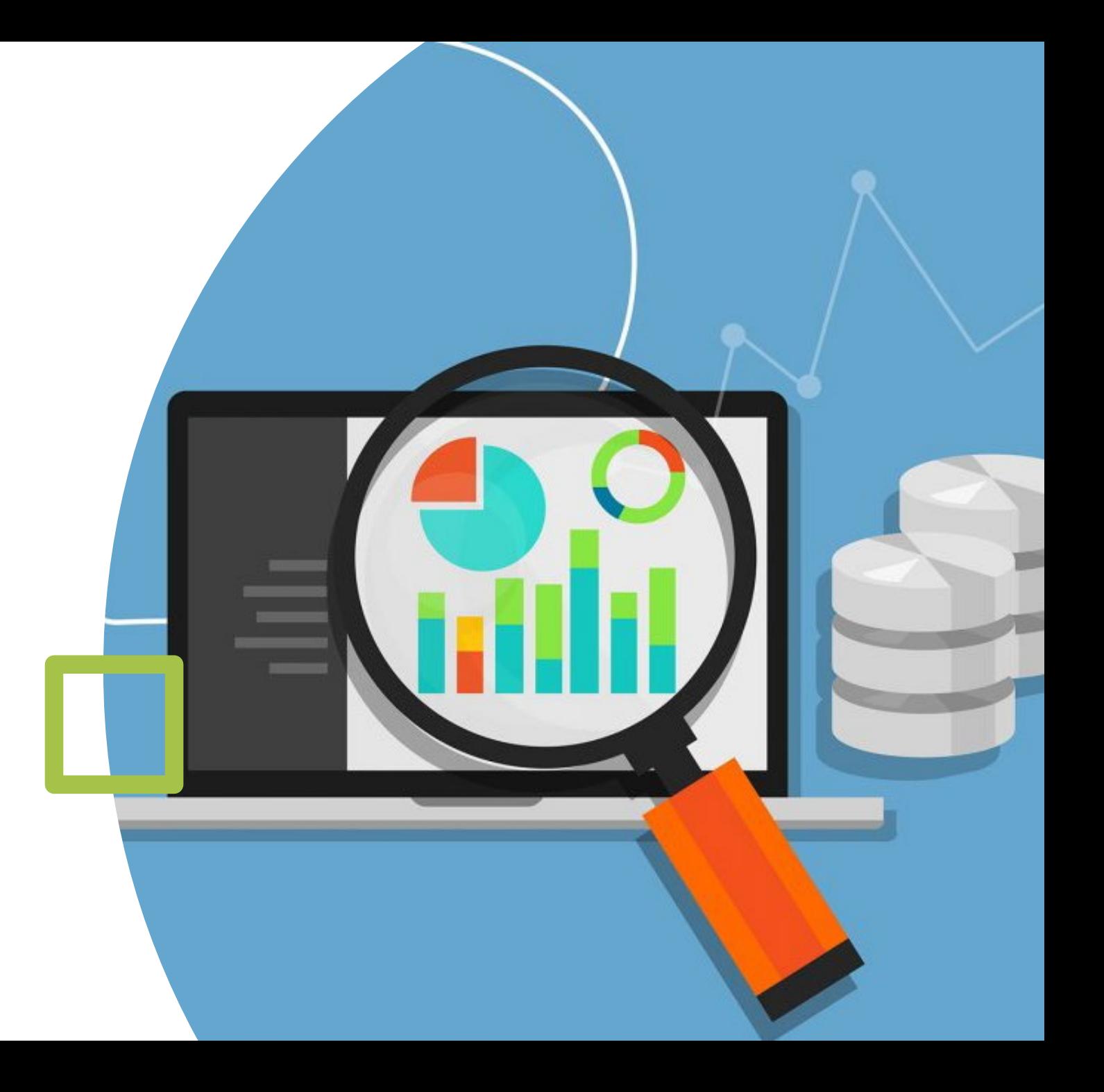